# Manual técnico DO USUÁRIO DO APLICATIVO PRESB

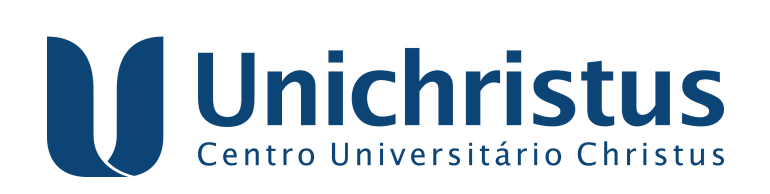

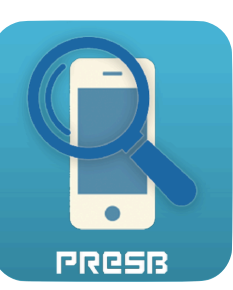

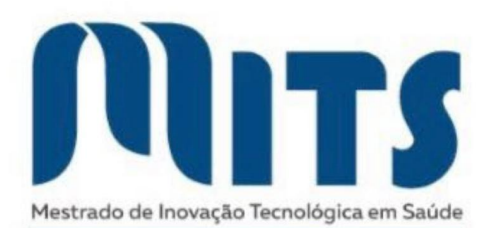

**Allan Victor dos Santos Gonçalves João Crispim Morais Lima Ribeiro**

## **MANUAL TÉCNICO DO USUÁRIO DO APLICATIVO PRESB**

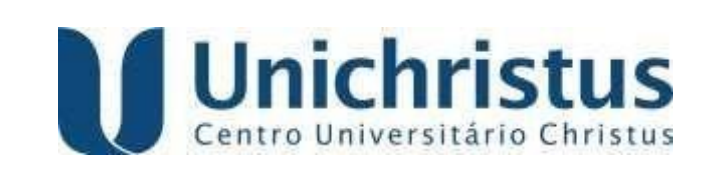

**Fortaleza** 

**2023**

Manual técnico do usuário do aplicativo PRESB © 2023 by Allan Victor dos Santos Gonçalves e João Crispim Morais Lima Ribeiro

TODOS OS DIREITOS RESERVADOS

Editora do Centro Universitário Christus

R. João Adolfo Gurgel, 133 – Cocó – Fortaleza – Ceará CEP: 60190 – 180 – Tel.: (85) 3265-8100 (Diretoria)

> Internet: https://unichristus.edu.br/editora/ E-mail: editora01@unichristus.edu.br

> > Editora filiada à

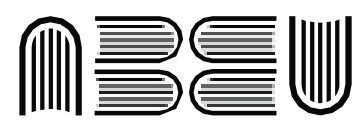

Associação Brasileira das Editoras Universitárias

#### **Ficha Catalográfica**

Ficha catalográfica elaborada por Carine dos Santos Silva. CRB-3/1673

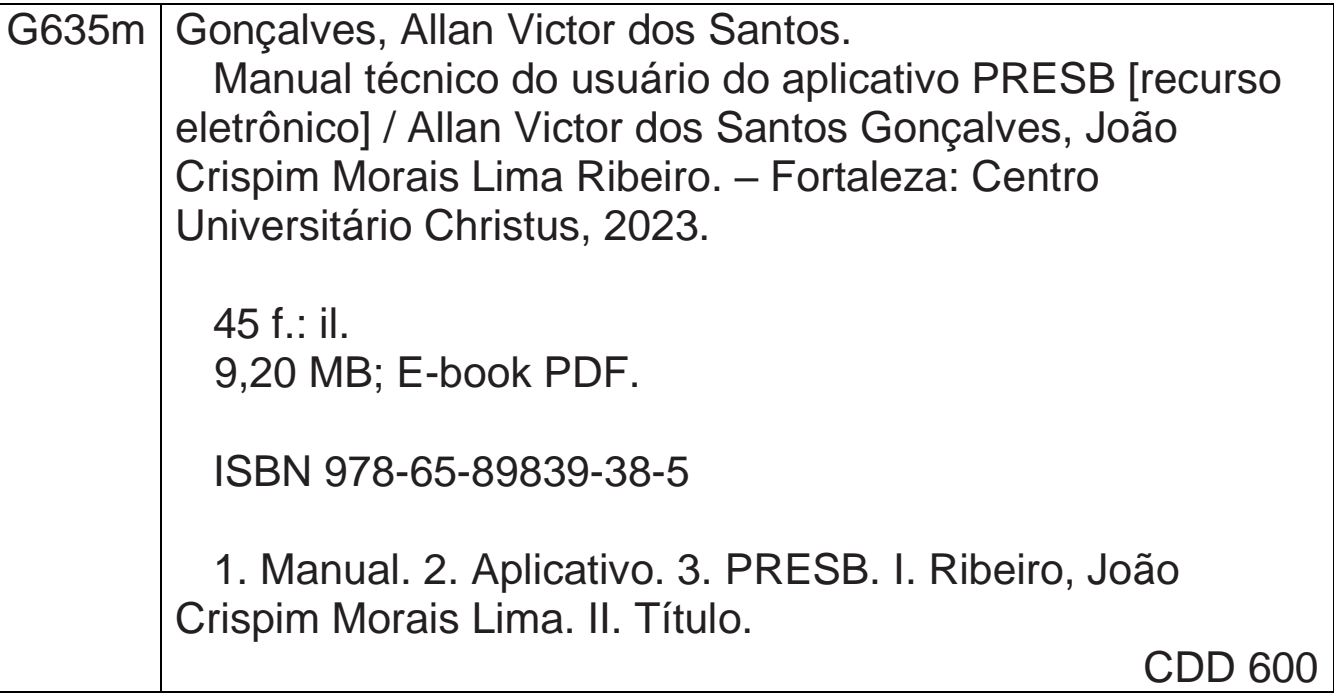

#### CENTRO UNIVERSITÁRIO CHRISTUS

#### **Reitor**

José Lima de Carvalho Rocha

#### **EdUnichristus**

#### **Diretor Executivo**

Estevão Lima de Carvalho Rocha

#### **Conselho Editorial**

Carla Monique Lopes Mourão Edson Lopes da Ponte Elnivan Moreira de Souza Fayga Silveira Bedê Francisco Artur Forte Oliveira Marcos Kubrusly Régis Barroso Silva

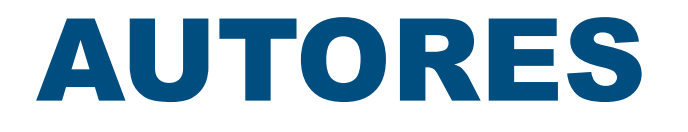

**Allan Victor dos Santos Gonçalves**

**Géssica Rodrigues Pinheiro**

**Vitória Jannyne Guimarães de Sousa Araújo**

**Tibério Lucena Barbosa de Farias**

**Ramile Araújo Lima**

**Edgar Marçal de Barros Filho**

**João Crispim Morais Lima Ribeiro**

## **SUMÁRIO**

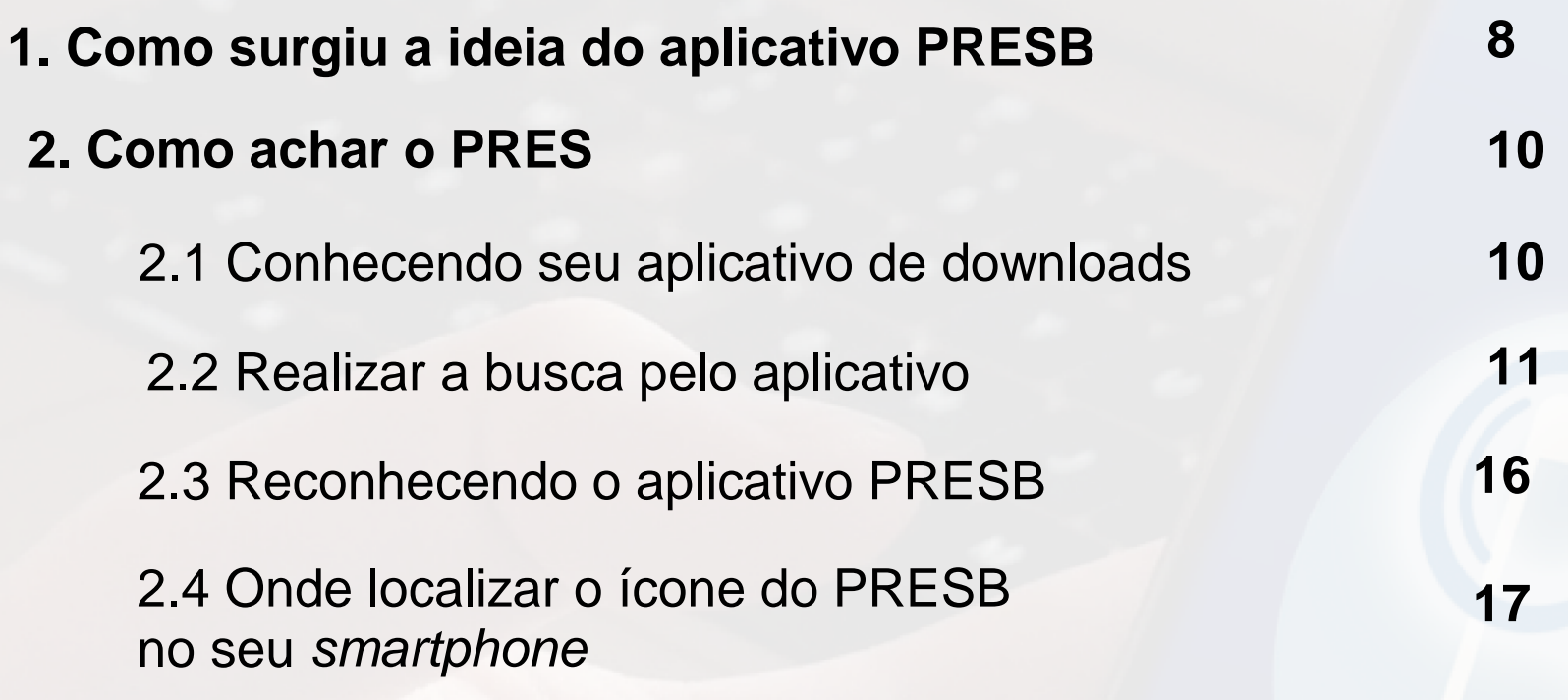

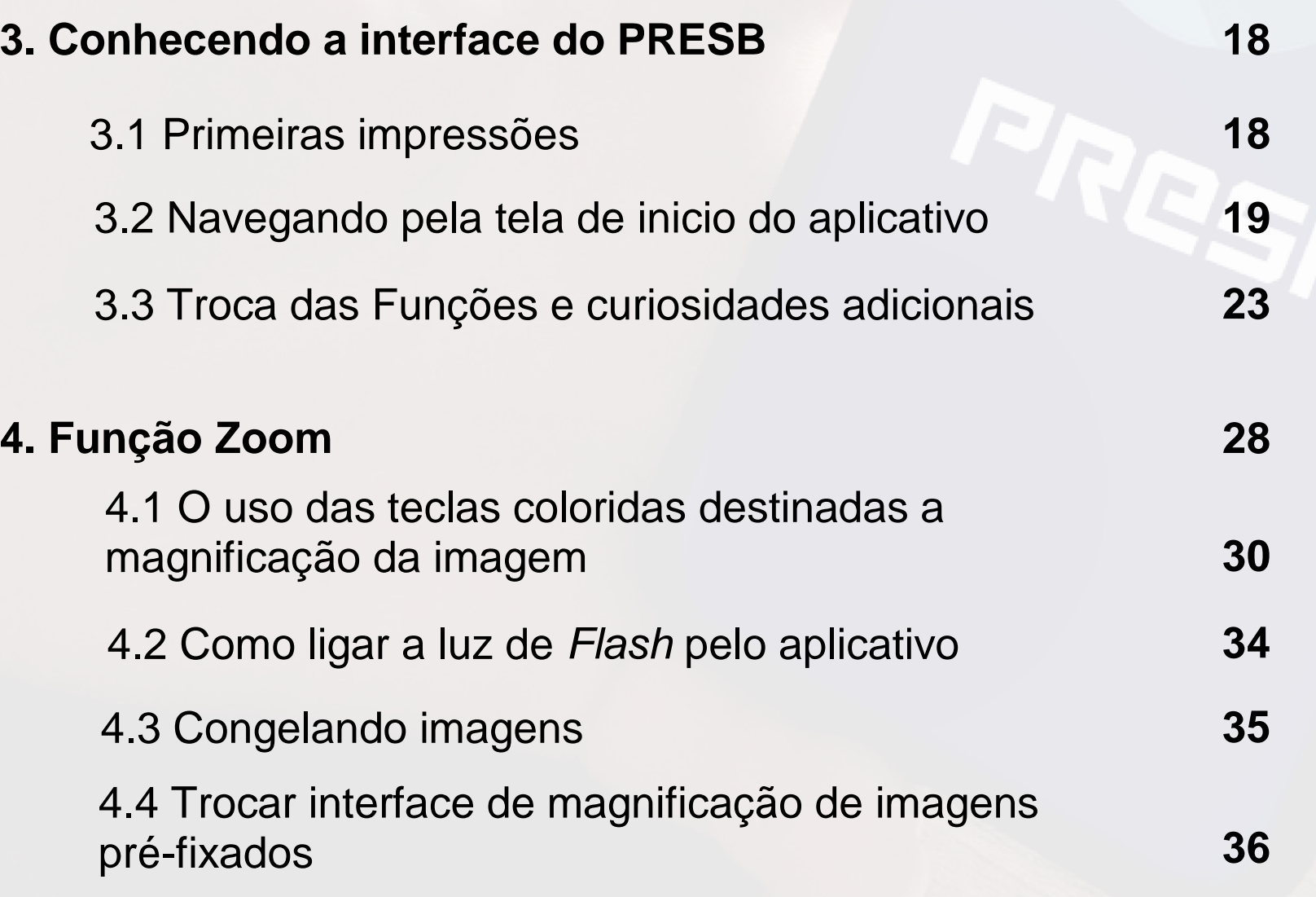

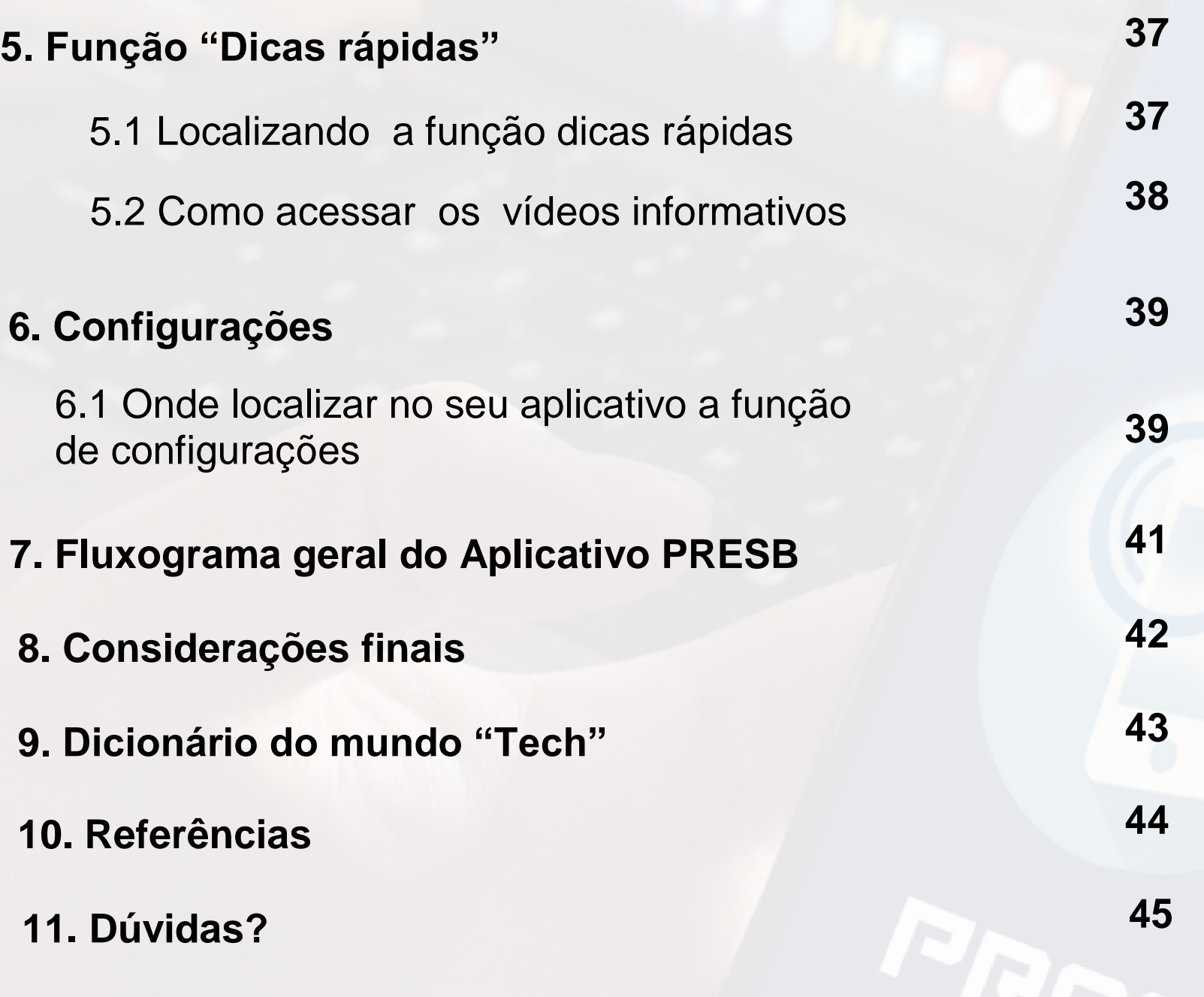

## **COMO SURGIU A IDEIA DO APLICATIVO PRESB**

 O surgimento de lentes corretivas (lupas ou óculos) para correção da presbiopia já tem data de aproximadamente 700 anos 1. Populações com idade próximas de 40 anos percebiam que a visão para visualização de objetos para perto sofriam um decaimento a medida que a idade progredia, e a partir dessa necessidade, métodos para suprir essa necessidade passaram a ser desenvolvidos, sempre buscando trazer uma melhor qualidade visual e sanar as queixas relacionadas a este fenômeno natural e fisiológico do corpo humano. A presbiopia possui origem da palavra grega "presbys" e "ops" = "idoso" e "olho". Trata-se de uma condição fisiológica, onde a lente natural do olho (o cristalino) juntamente com o músculo ciliar perdem a função de garantir a nitidez exigida para focalizar imagem próximas ao ponto próximo mais nítido de visão, e isso remete a necessidade de auxílios ópticos para correção 2.

 Lupas, óculos monofocais, óculos bifocais, óculos progressivos, lentes de contato, cirurgias oculares com fins refrativos tem sido, durante esse longo período, alternativas para a correção deste erro refracional.

 No entanto, hoje vivemos em um mundo totalmente tecnológico, onde o uso da tecnologia aliada a ciência tem mostrado benefícios para buscar soluções que possam revolucionar o modo em que a população, possa de modo prático e eficiente sanar dificuldades que antes pareciam muito distantes da realidade.

 Sabe que hoje, de acordo com os dados da *StrategyAnalasy (Gráfico 1) 3, 50%* da população mundial possui aparelhos celulares

*Smartphones*, fato que não pode ser negligenciado por de cientistas e pesquisadores médicos que buscam soluções práticas para resolução de problemas.

 E nesse contexto da era digital 4, surgiu o aplicativo para celulares *Smartphones PRESB.* O PRESB tem como objetivo principal facilitar a vida cotidiana dos usuários através da modernidade. O PRESB usa a câmera fotográfica nativa do celular smartphone para magnificar imagem através de botões coloridos, isso permite que o usuário possa enxergar pequenos textos, detalhes e outras coisas que até então só eram possível com outro recursos. A tecnologia envolvida no seu desenvolvimento buscou trazer soluções inovadoras para usuários que de alguma forma possuem necessidade de auxílios ópticos de correção para visualizar com nitidez objetos próximos, pois já estão na presbiopia fisiologia ou induzidas por procedimentos cirúrgicos.

 O **PRESB** é uma ferramenta que também oferta ao usuário dicas e esclarecimentos educacionais e interativos de como otimizar o uso de recursos já presentes nos aparelhos celulares, mas que por falta de conhecimento da existência deles é pouco utilizado.

 Este manual técnico explicará de maneira simples e prática como o usuário do **PRESB** poderá utilizar todas a ferramentas nele disponível para otimizar ao máximo seu uso.

#### **2.1 CONHECENDO SEU APLICATIVO DE DOWNLOAD**

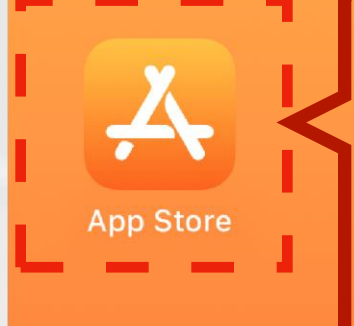

No sistema operacional iOS, procure a App Store na tela do seu *Smartphone*

> **A App Store possui milhares de aplicativos que podem ser adquiridos através de download. Clique no ícone para que o aplicativo seja aberto.**

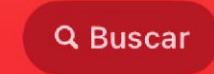

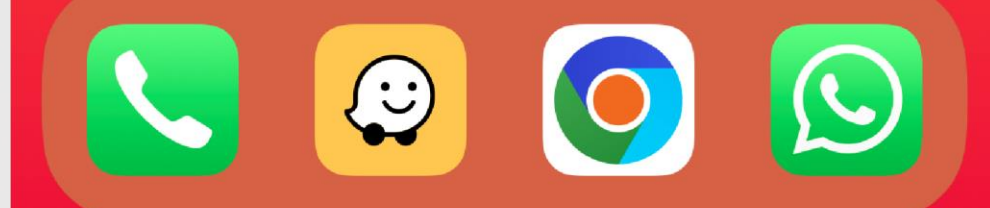

#### **2.2 REALIZAR A BUSCA PELO APLICATIVO**

**TERÇA-FEIRA, 18 DE OUTUBRO** 

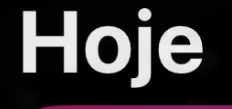

**NOVO NO APPLE ARCADE** 

## Jogue com os maiores da NBA

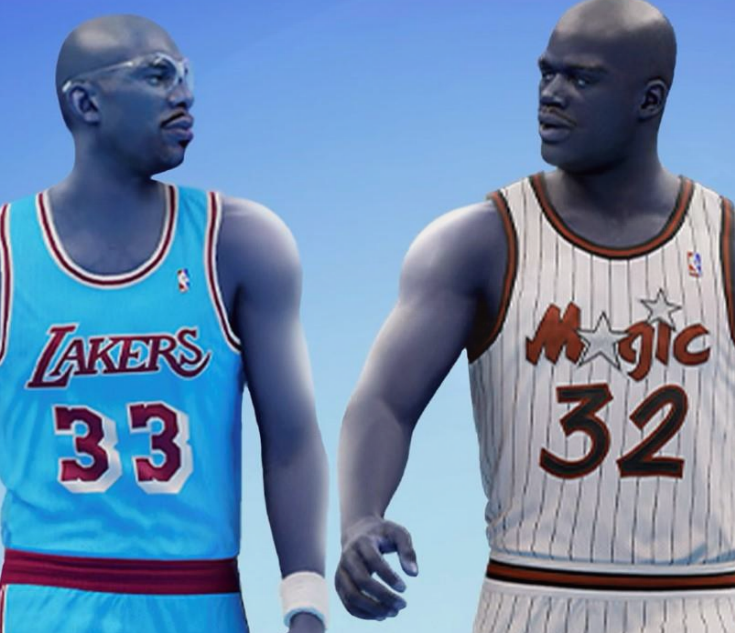

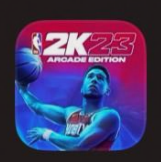

**Apple Arcade NBA 2K23 Arcade Edition** O Retorno dos Grandes

**OBTER** 

**No ícone buscar, você poderá encontrar inúmeros aplicativos, dentre eles o PRESB.** 

**NOSSOS FAVORITOS** 

O que estamos jogando agora

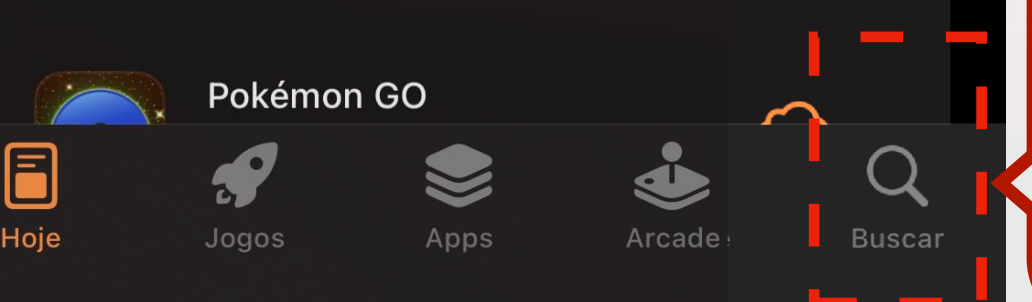

Após abrir a App Store, na parte inferior aperte no ícone buscar

11

#### **2.2 REALIZAR A BUSCA PELO APLICATIVO**

........

## **Buscar**

Q Jogos, Apps, Artigos e Mais

#### **Descubra**

pdf

camera

miracast

story saver for instagram

#### **Sugestões**

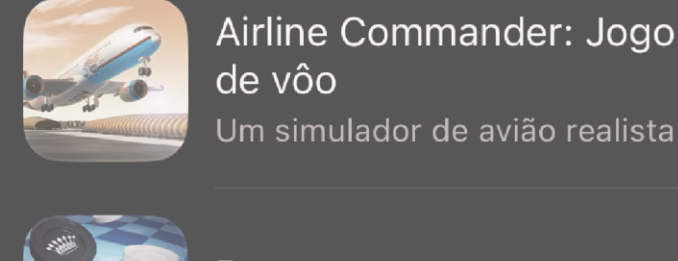

Damas Jogos online de tabuleiro

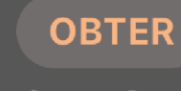

Compras Dentro<br>do App

**OBTER** 

**OBTER** 

Compras Dentro<br>do App

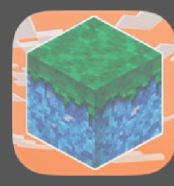

MultiCraft - Build and Mine! Aventura

**OBTER** Sky: Filhos da Luz **Buscar** Arcade

Ao clicar em buscar, você poderá ter acesso a ferramenta de buscas

No espaço destinado a digitação digite **TesteFlight** 

O TestFlight é um aplicativo que irá intermediar o download do PRESB.

 $\overline{2}$ 

#### 2.2 REALIZAR A BUSCA PELO APLICATIVO

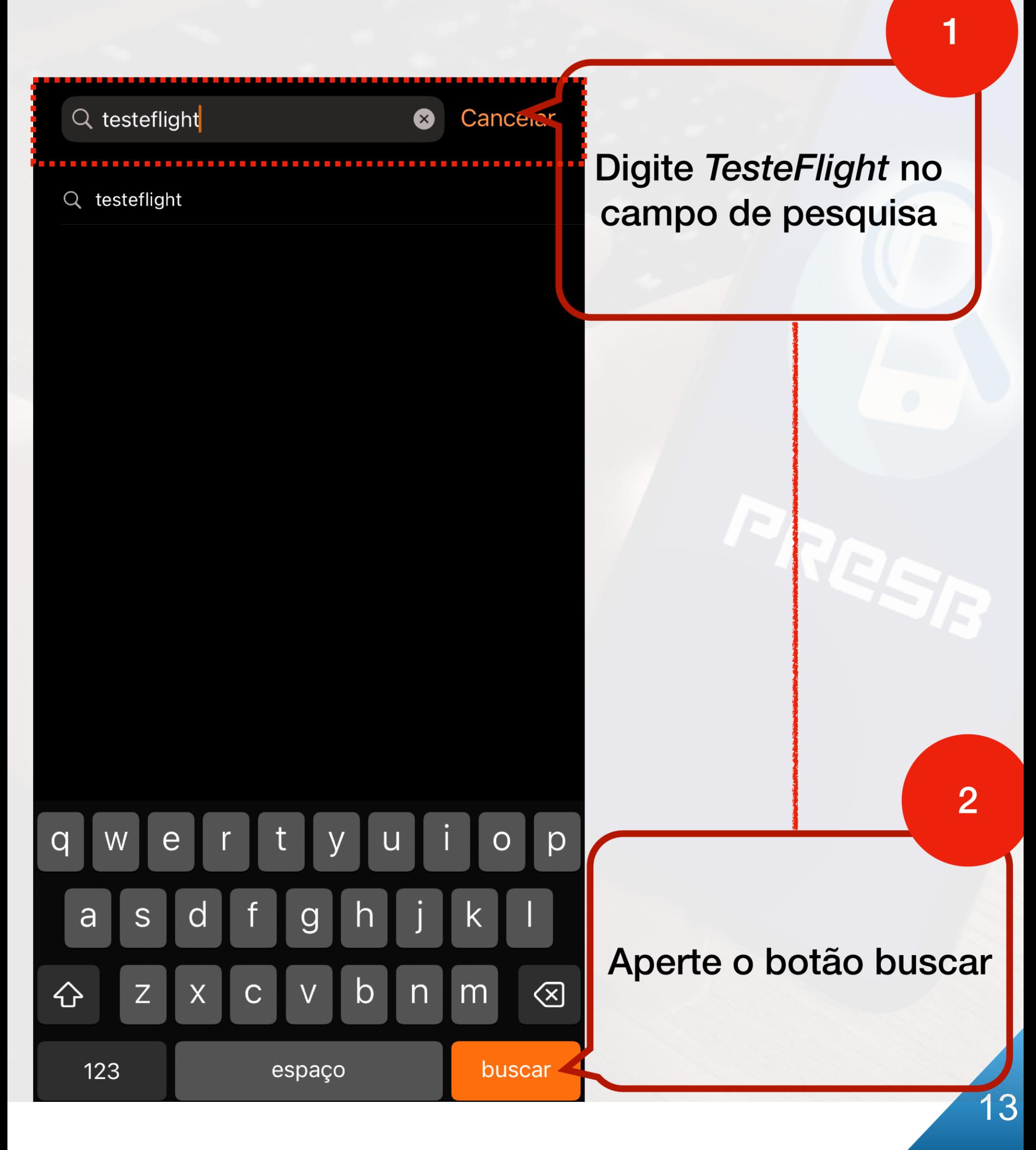

#### **2.2 REALIZAR A BUSCA PELO APLICATIVO**

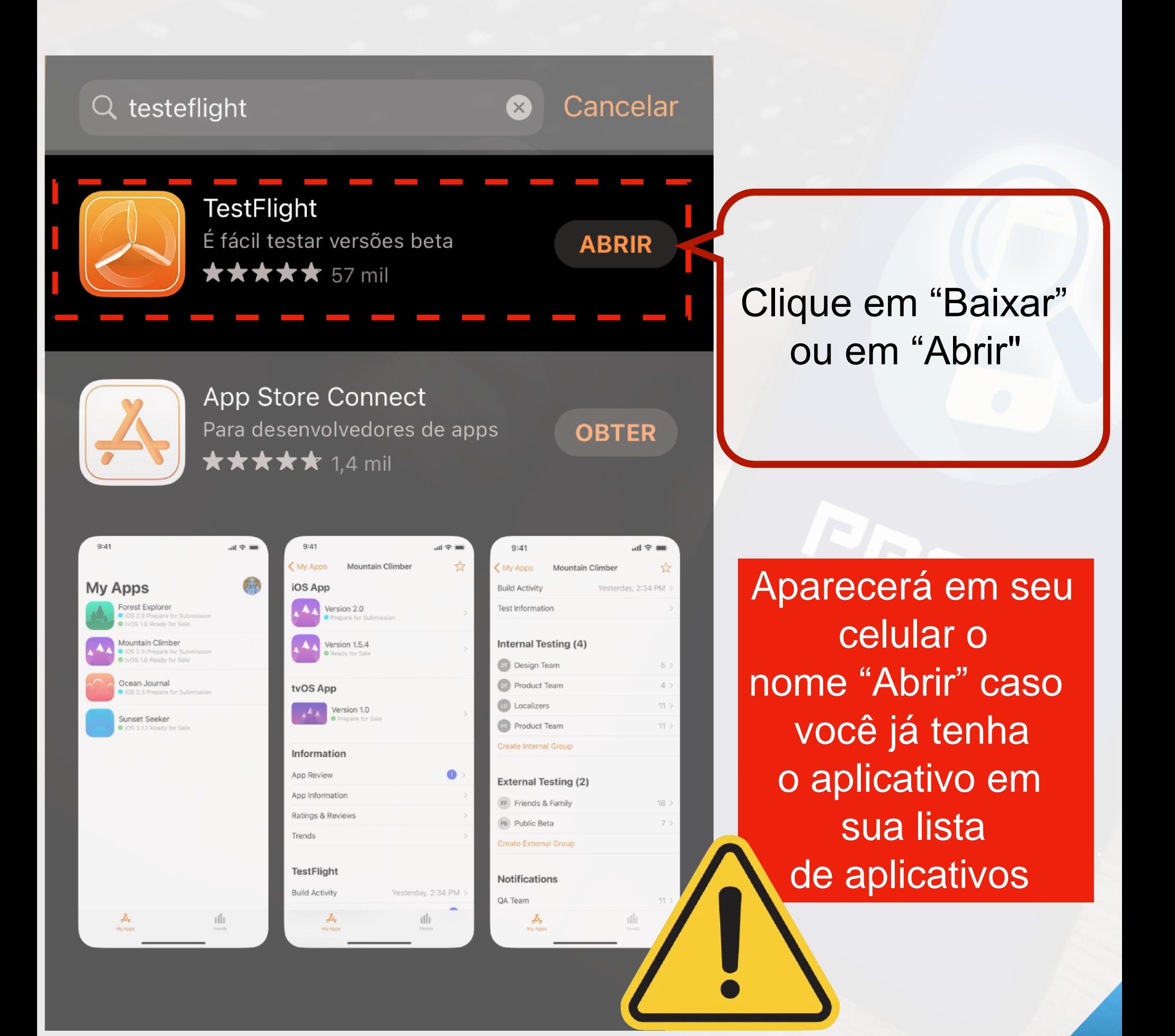

#### **2.2 REALIZAR A BUSCA PELO APLICATIVO**

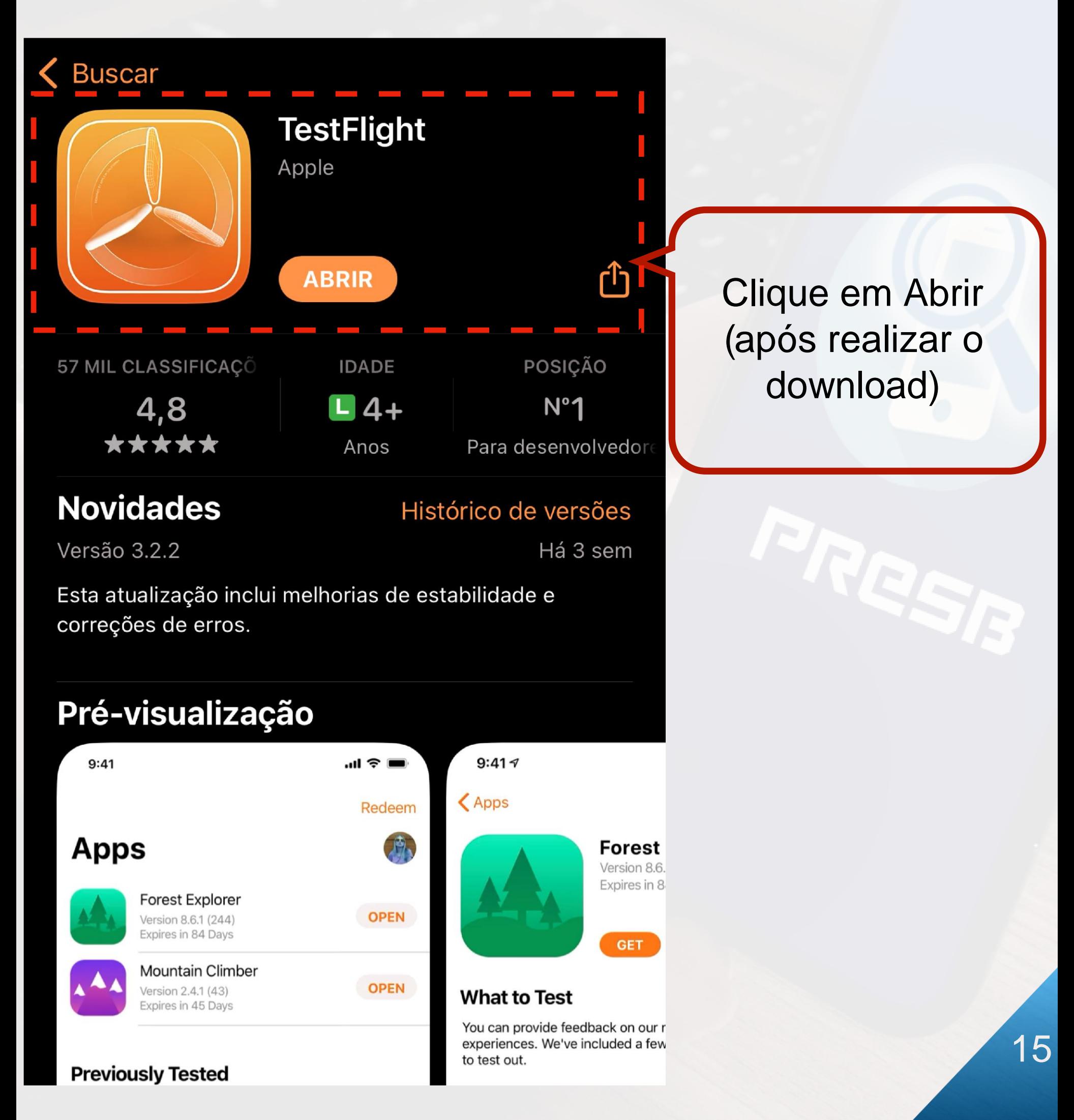

#### **2.3 RECONHECENDO O APLICATIVO PRESB**

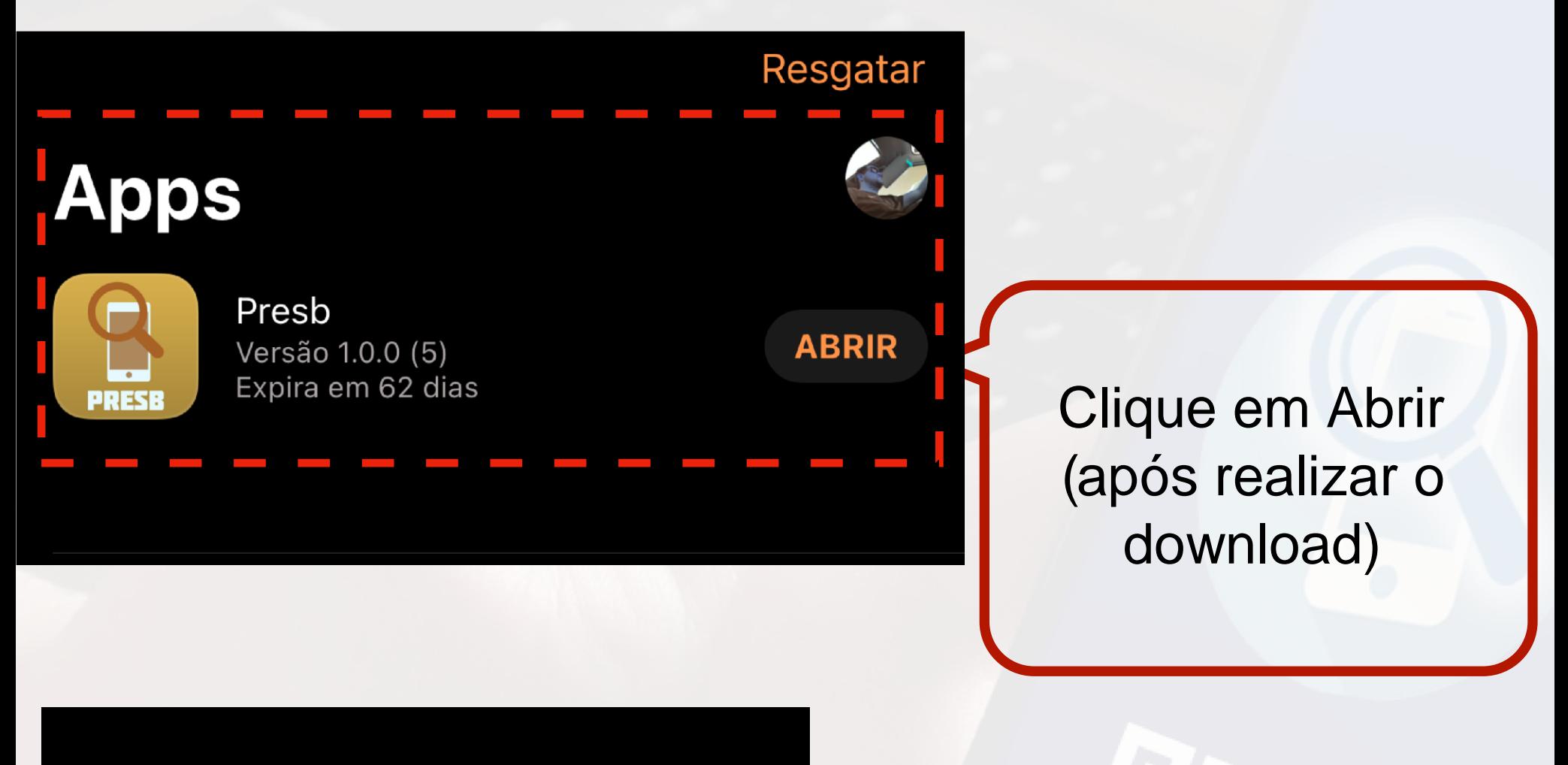

Em situações em que você não conseguir realizar as etapas anteriores copie e cole o link abaixo no seu navegador, que logo em seguida você será direcionado a tela para download do PRESB

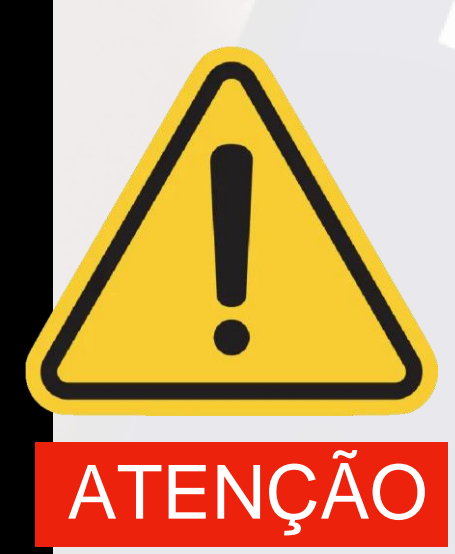

[https://tes](https://testflight.apple.com/join/N4aUIJQJ) tflight.apple.com/join/N4aUI[J](https://testflight.apple.com/join/N4aUIJQJ)C

#### **2.4 ONDE LOCALIZAR O ÍCONE DO PRESB NO SEU** *SMARTPHONE*

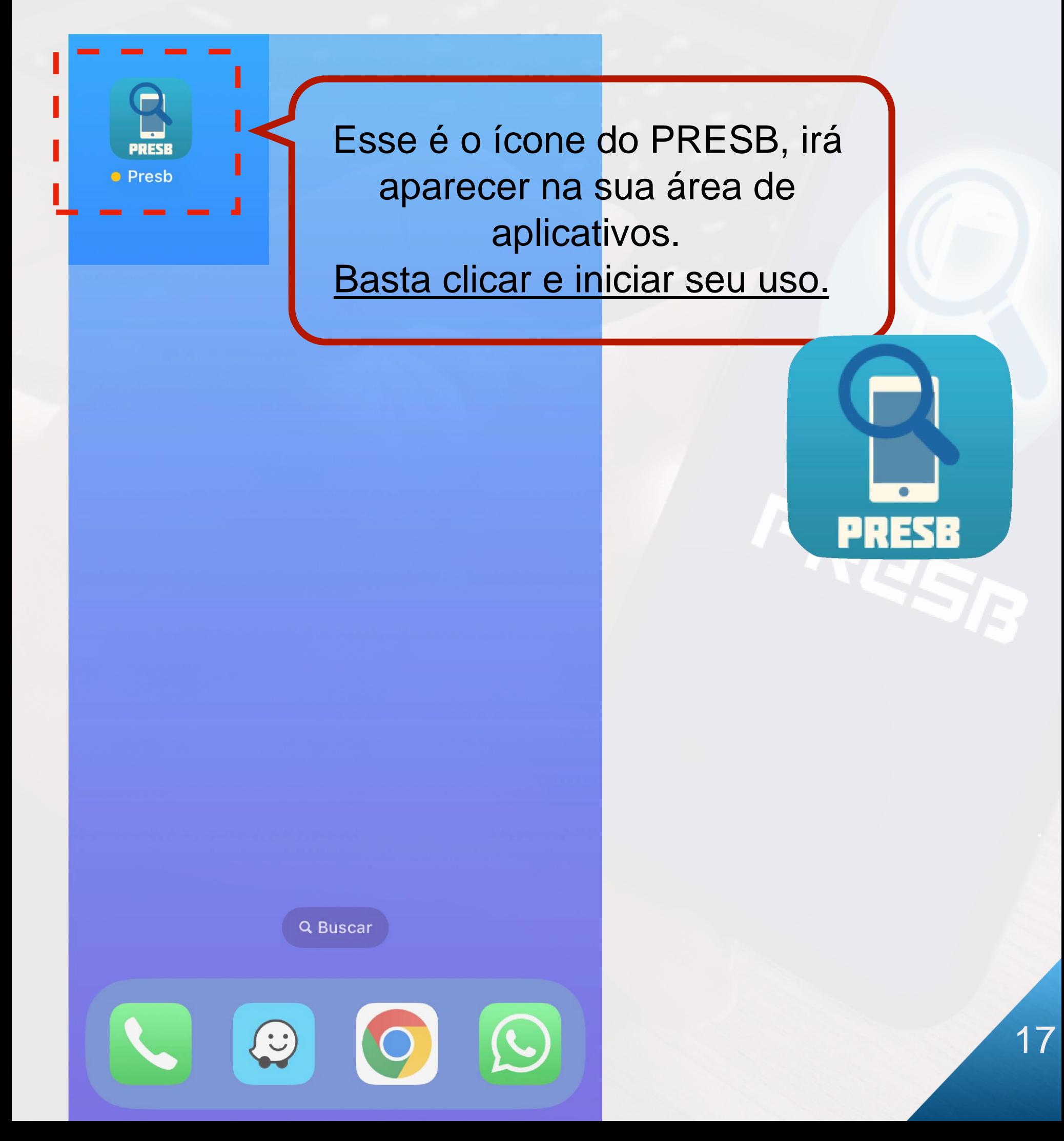

#### **3.1 PRIMEIRAS IMPRESSÕES**

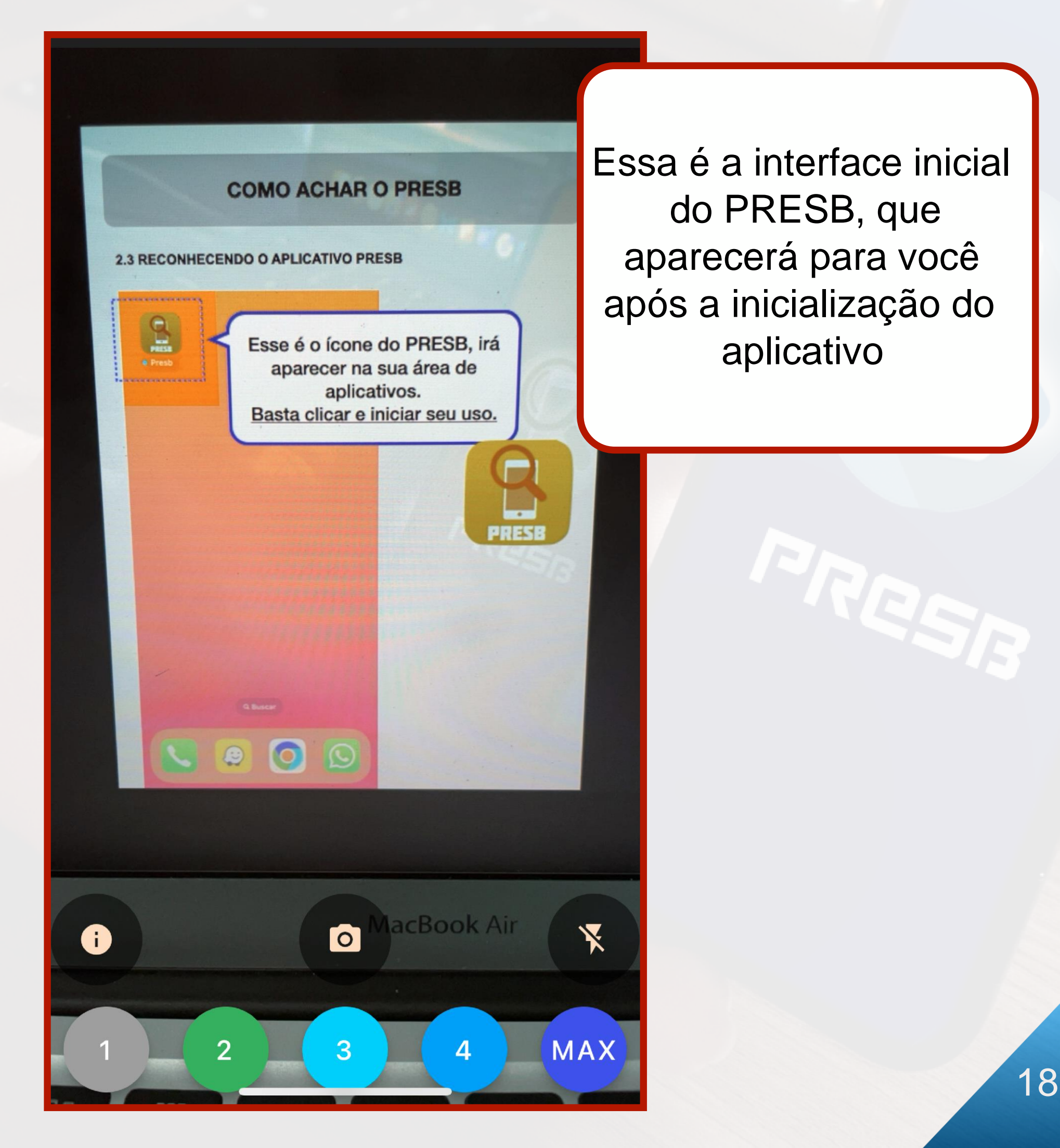

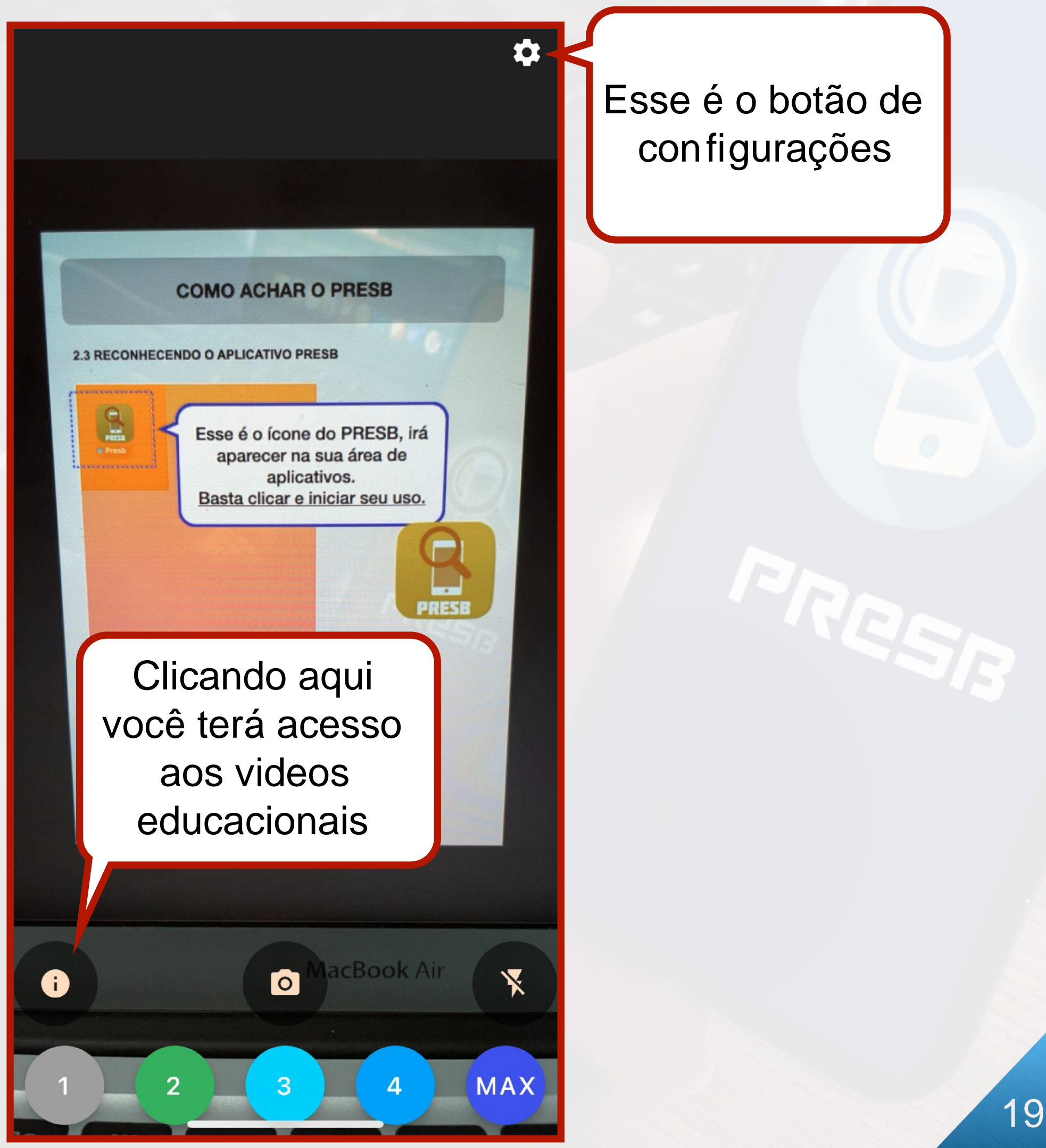

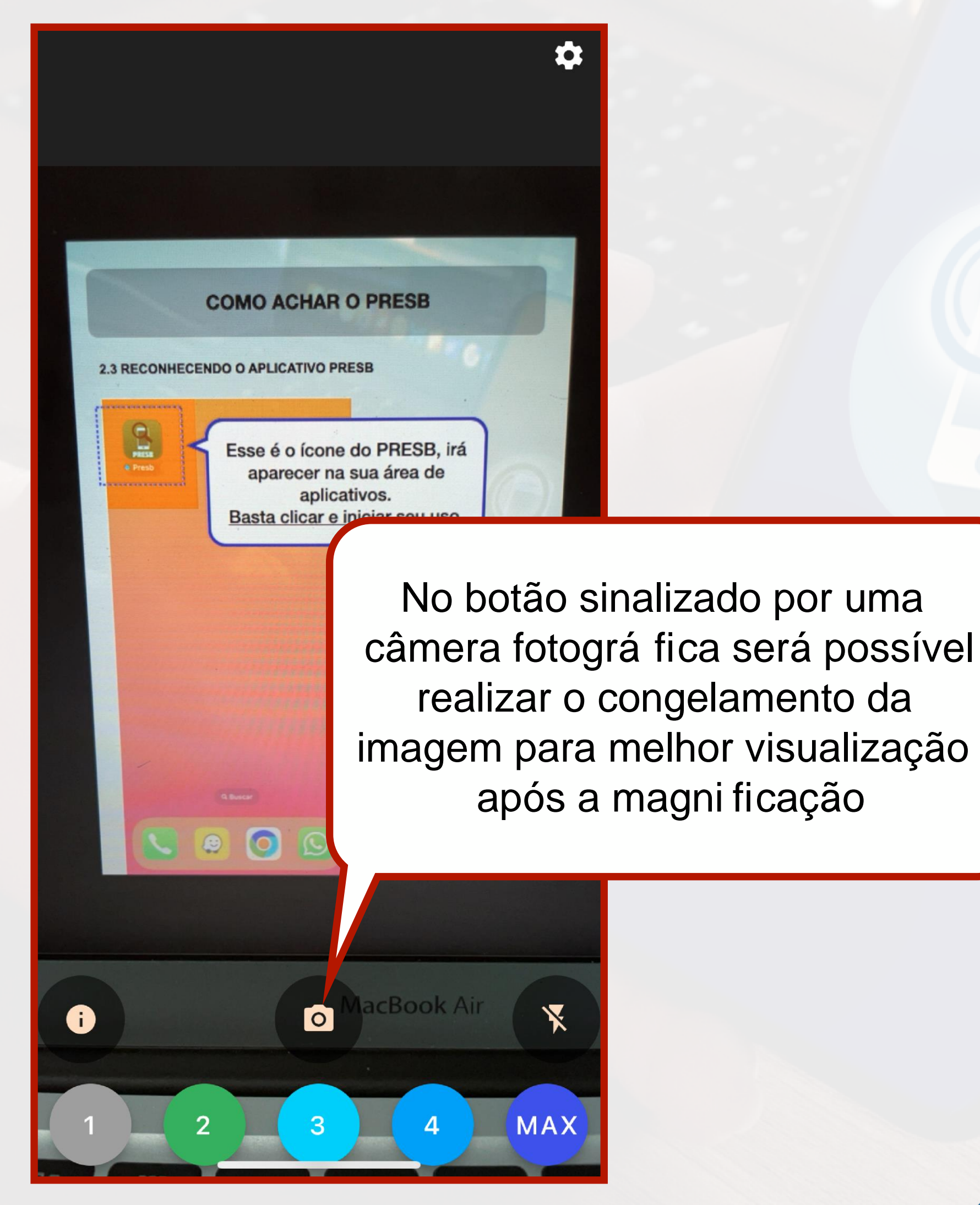

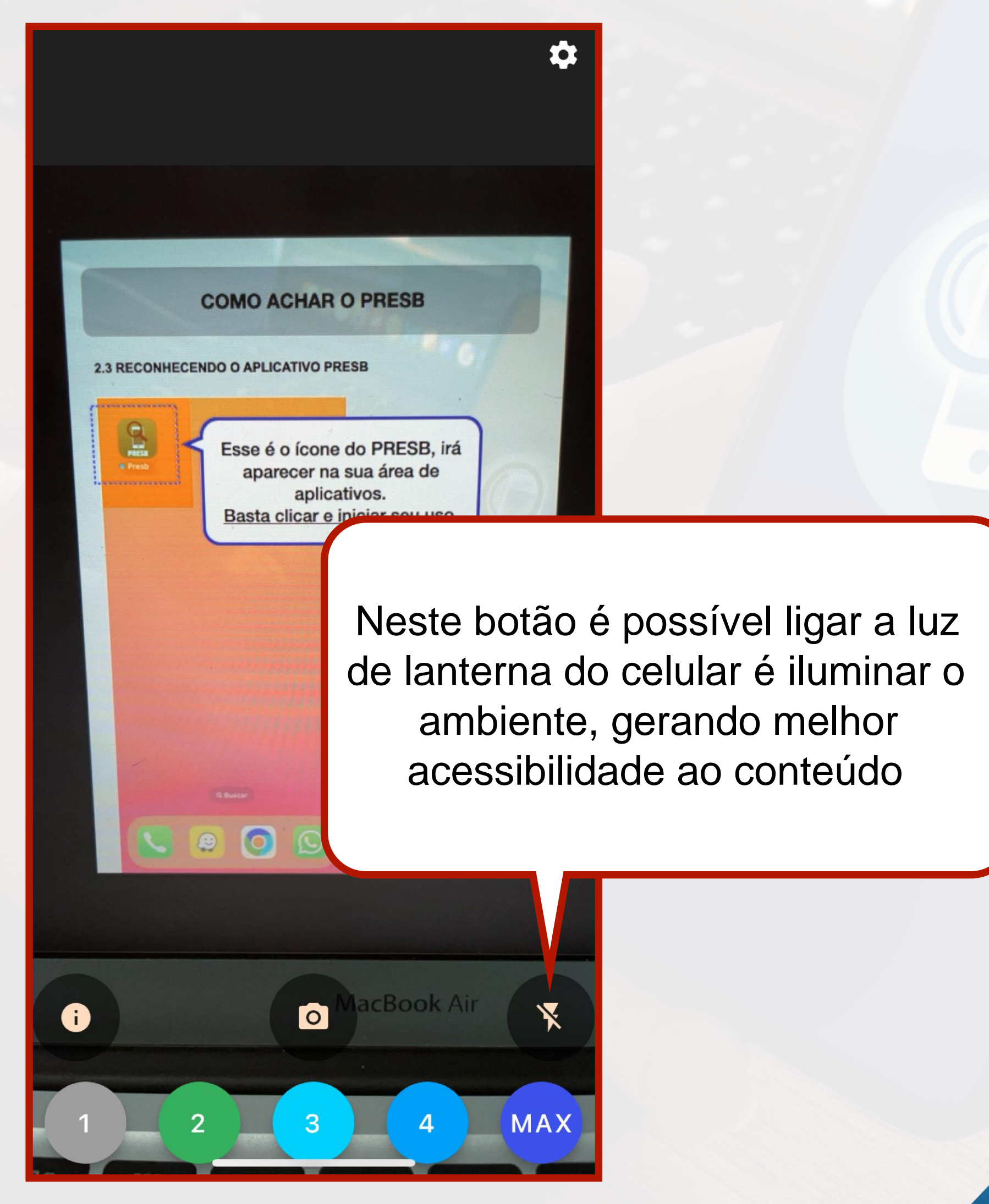

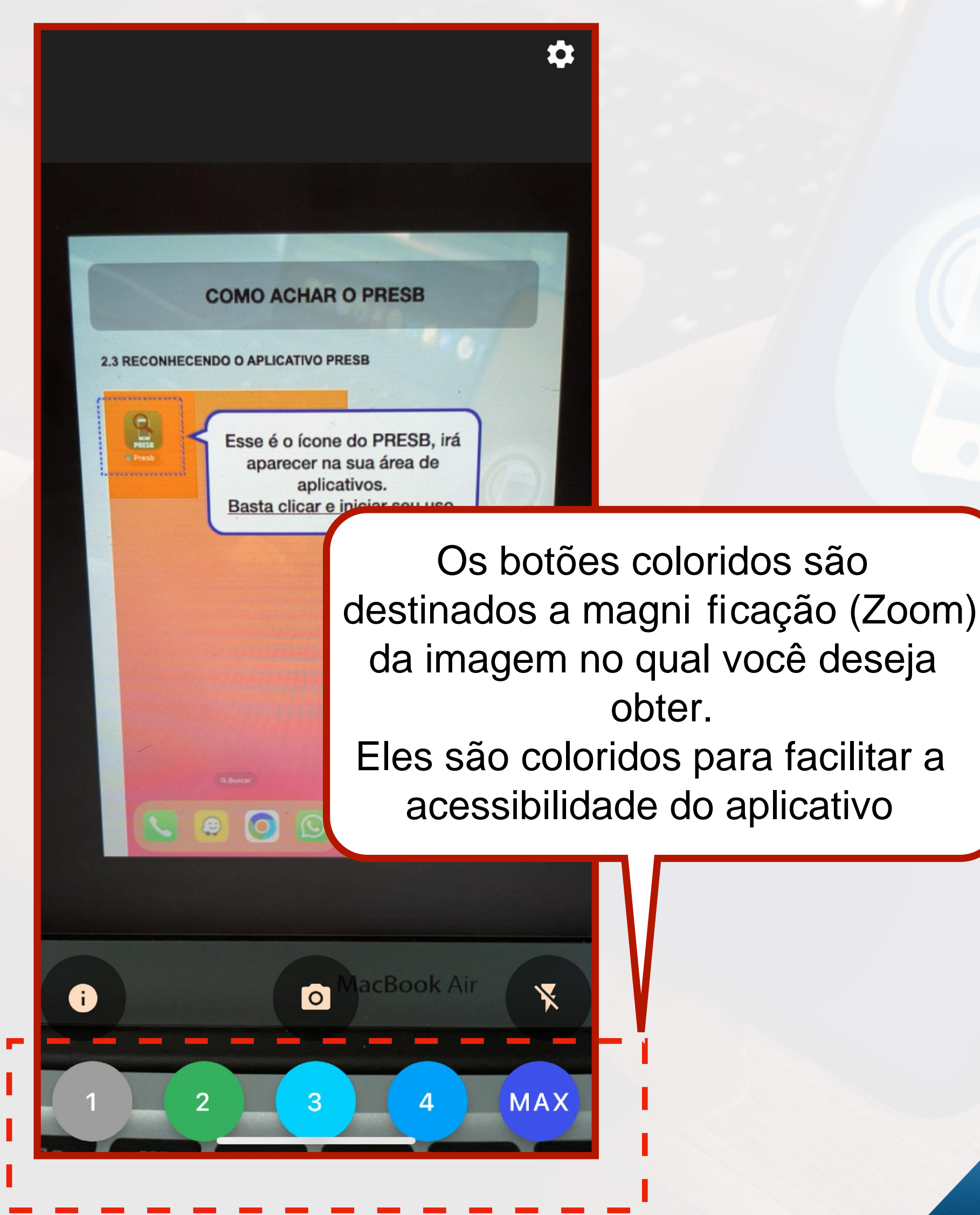

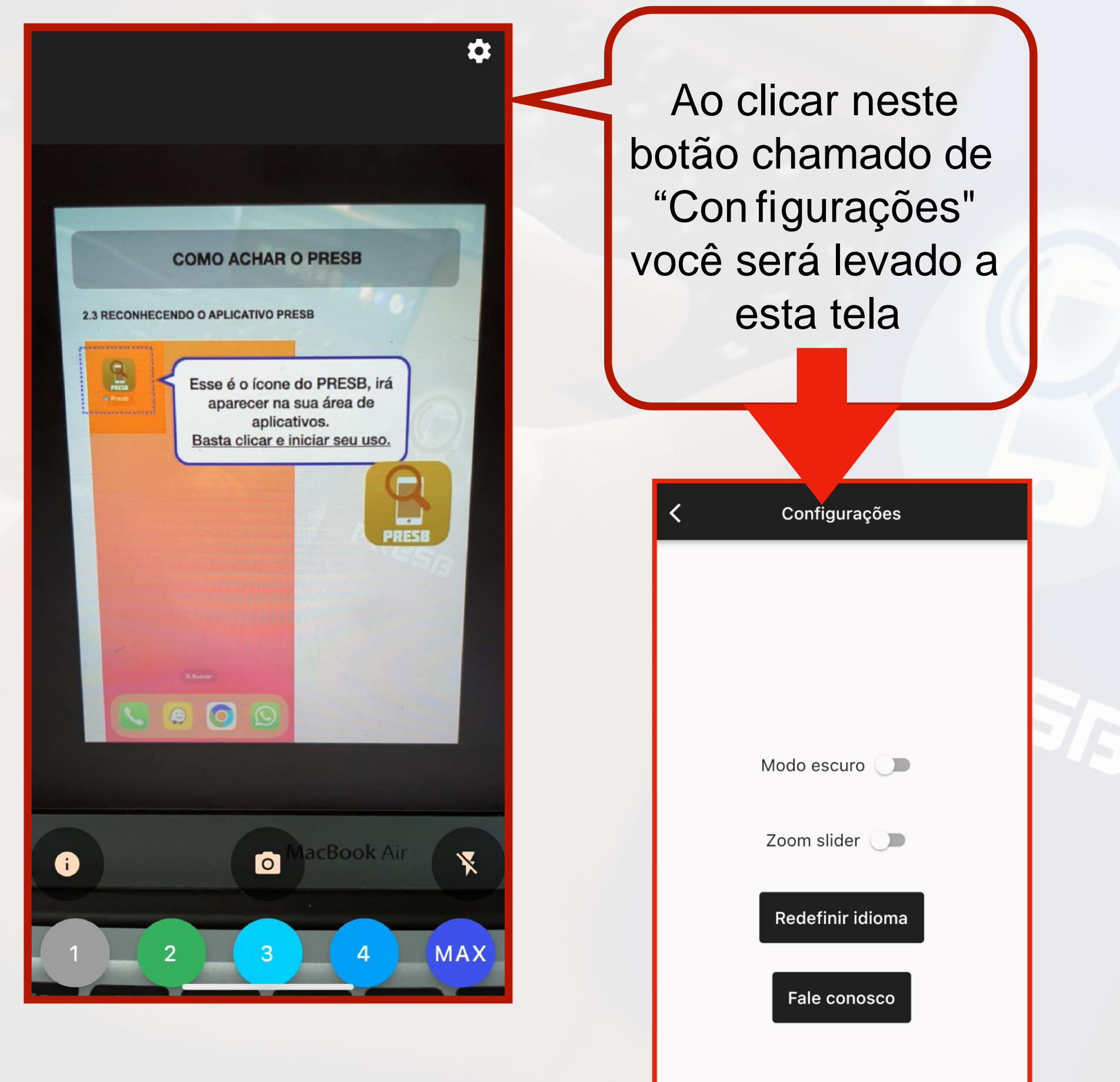

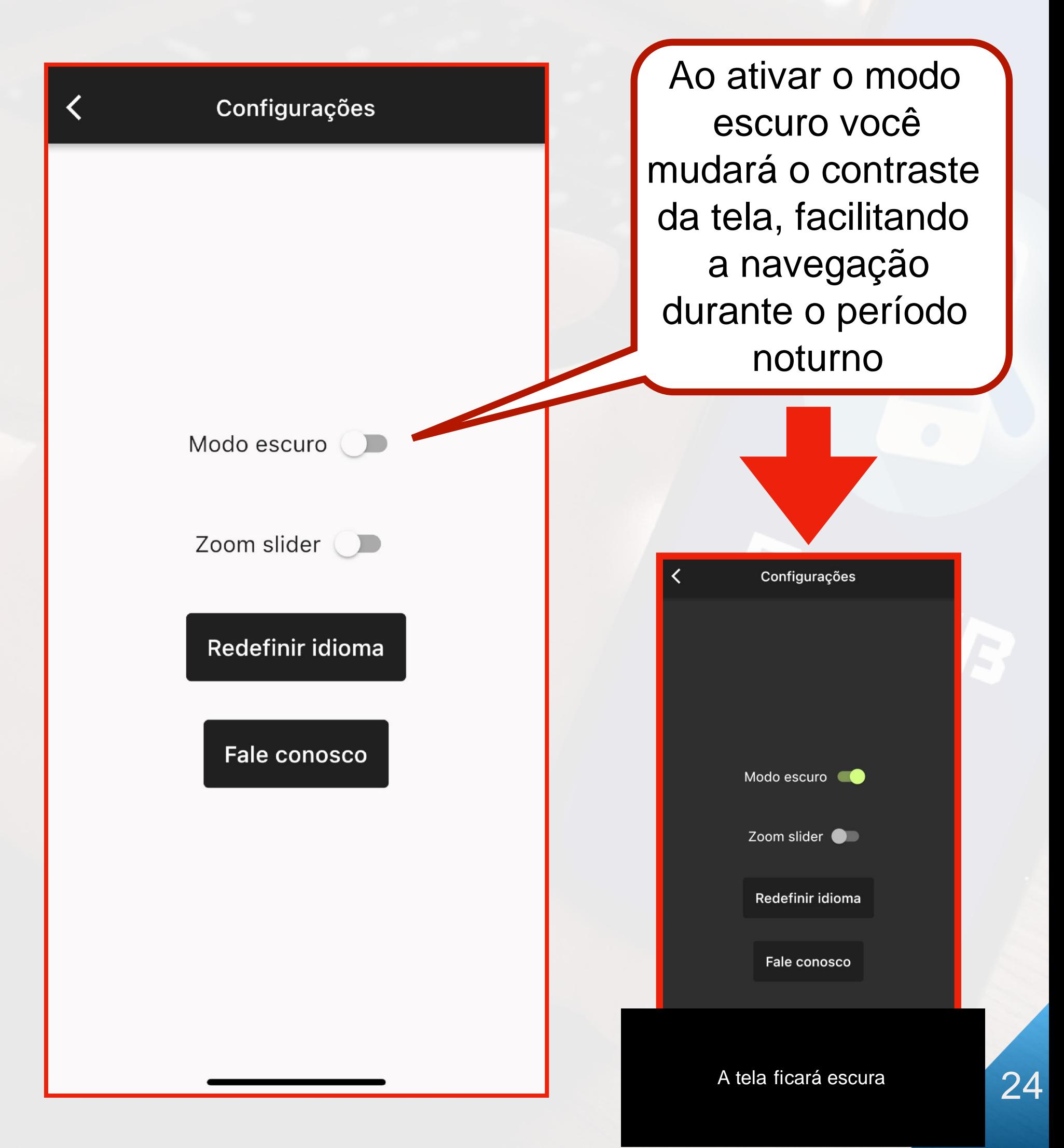

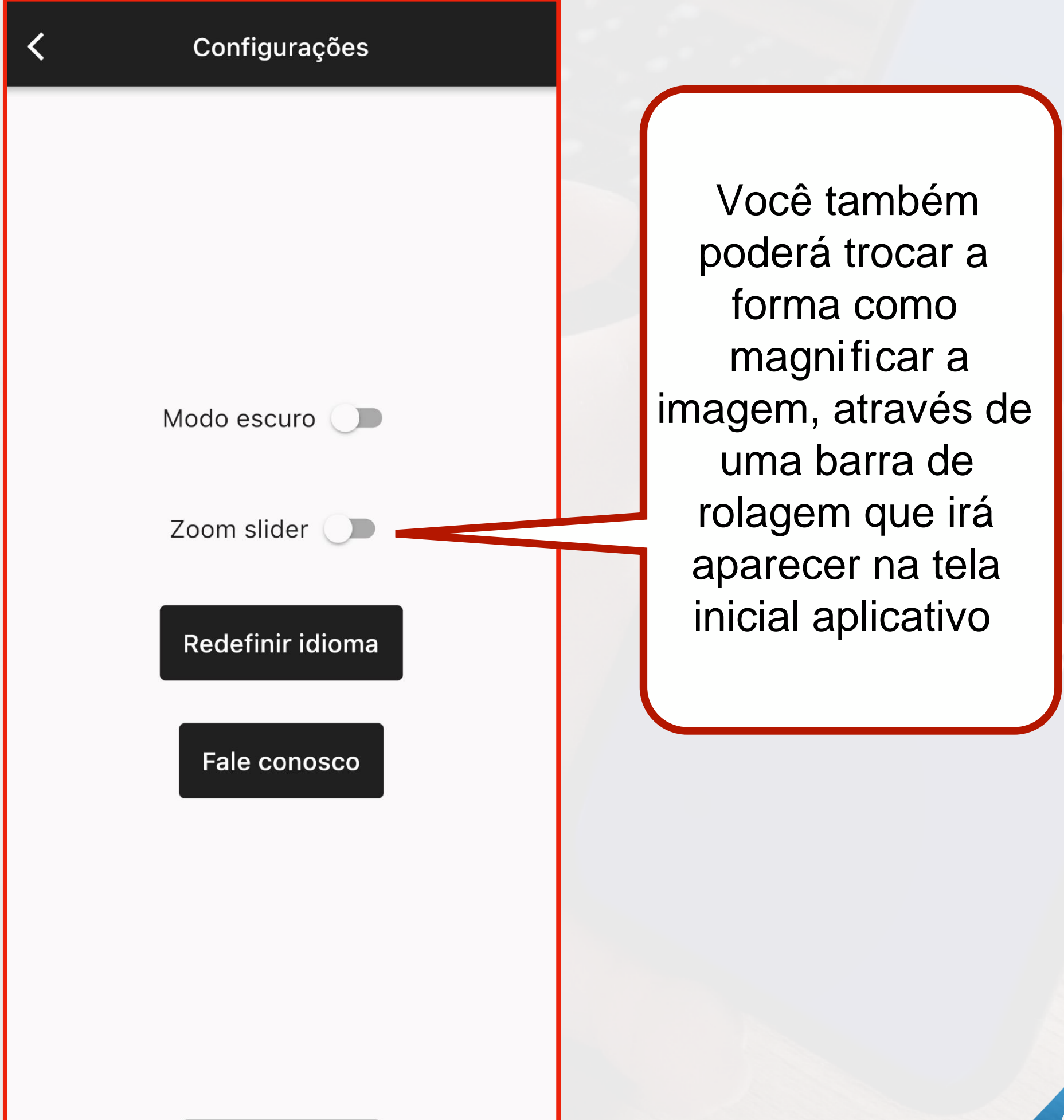

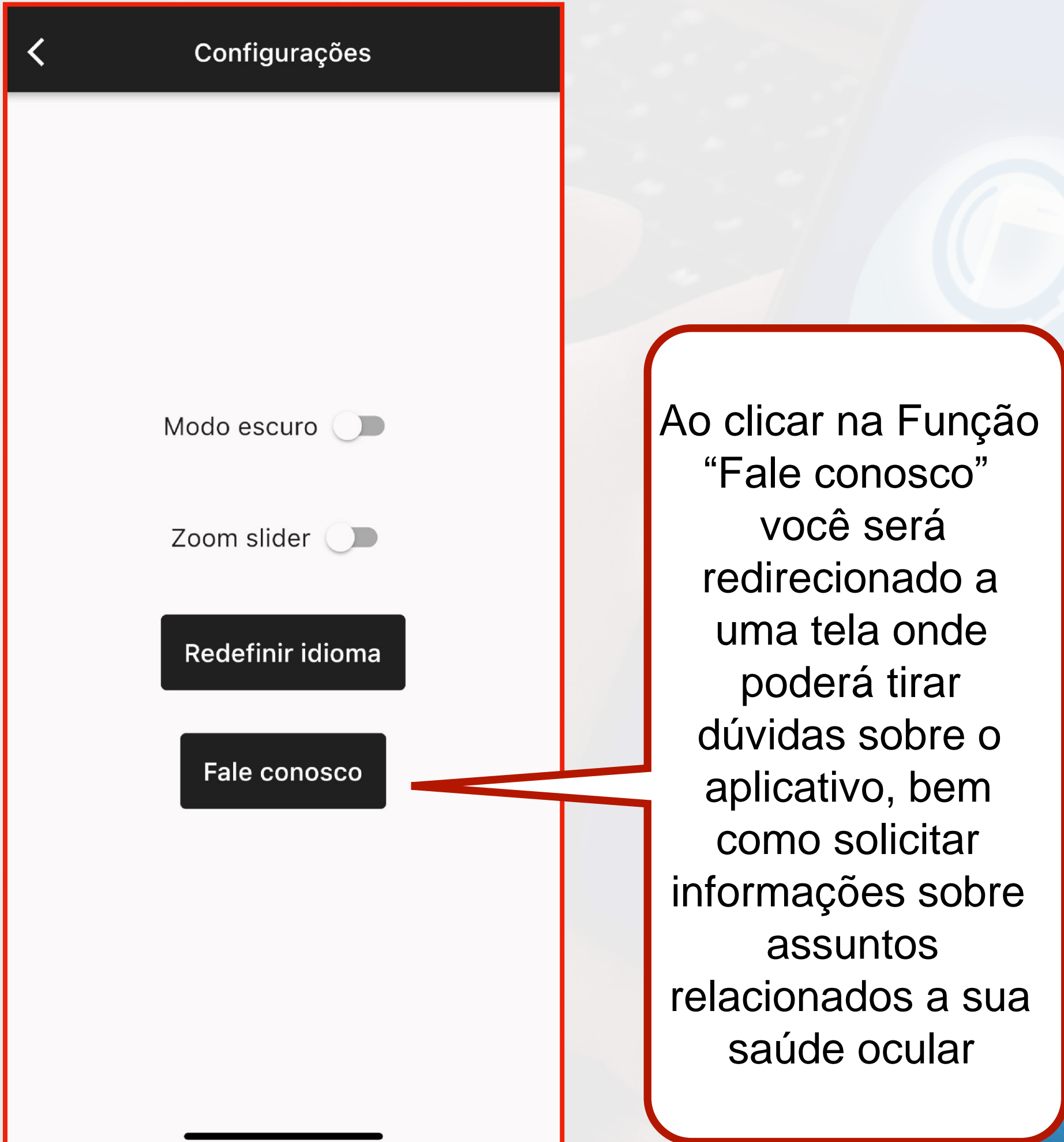

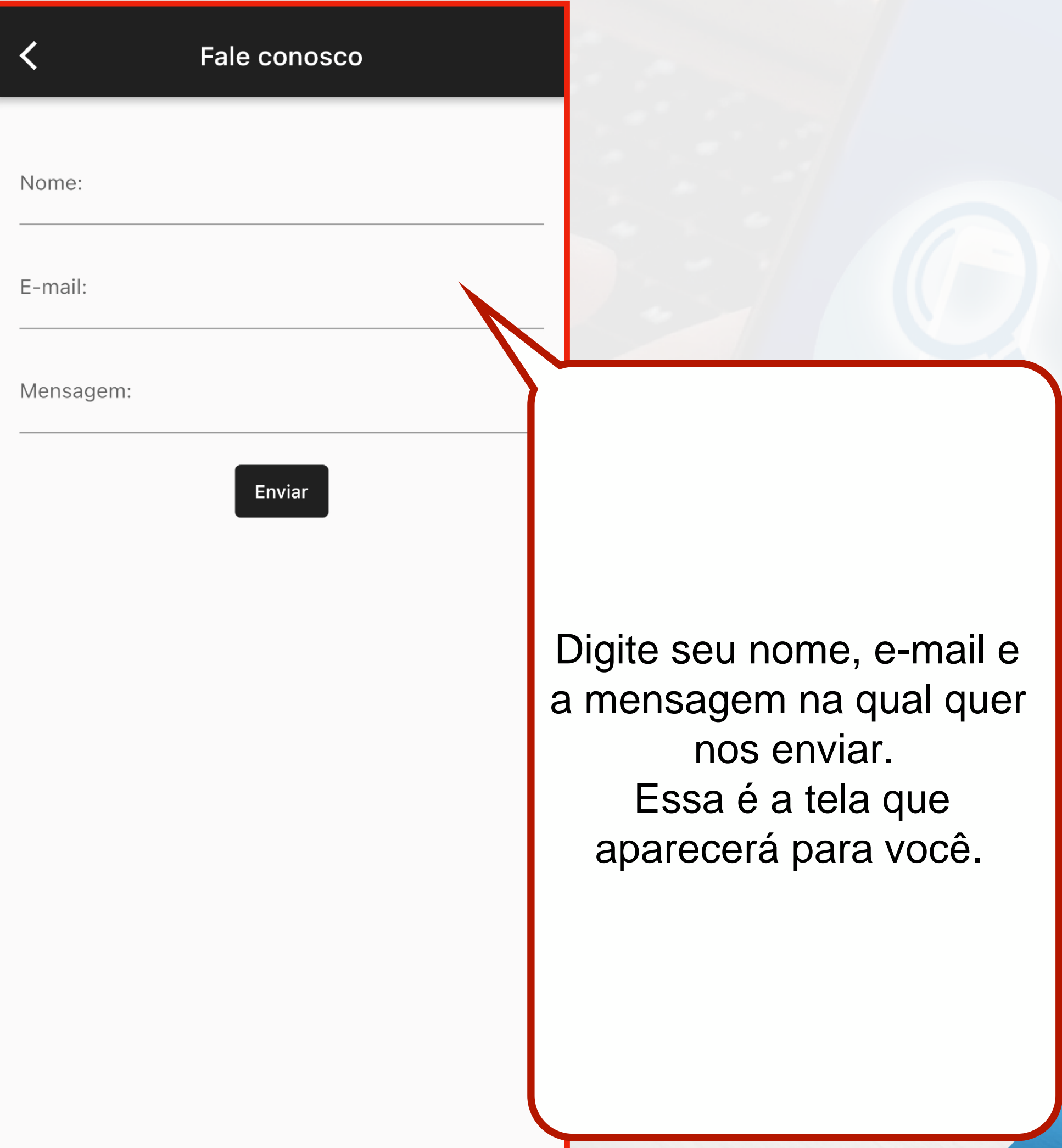

#### **4.1 O USO DAS TECLAS COLORIDAS DESTINADAS A MAGNIFICAÇÃO DA IMAGEM**

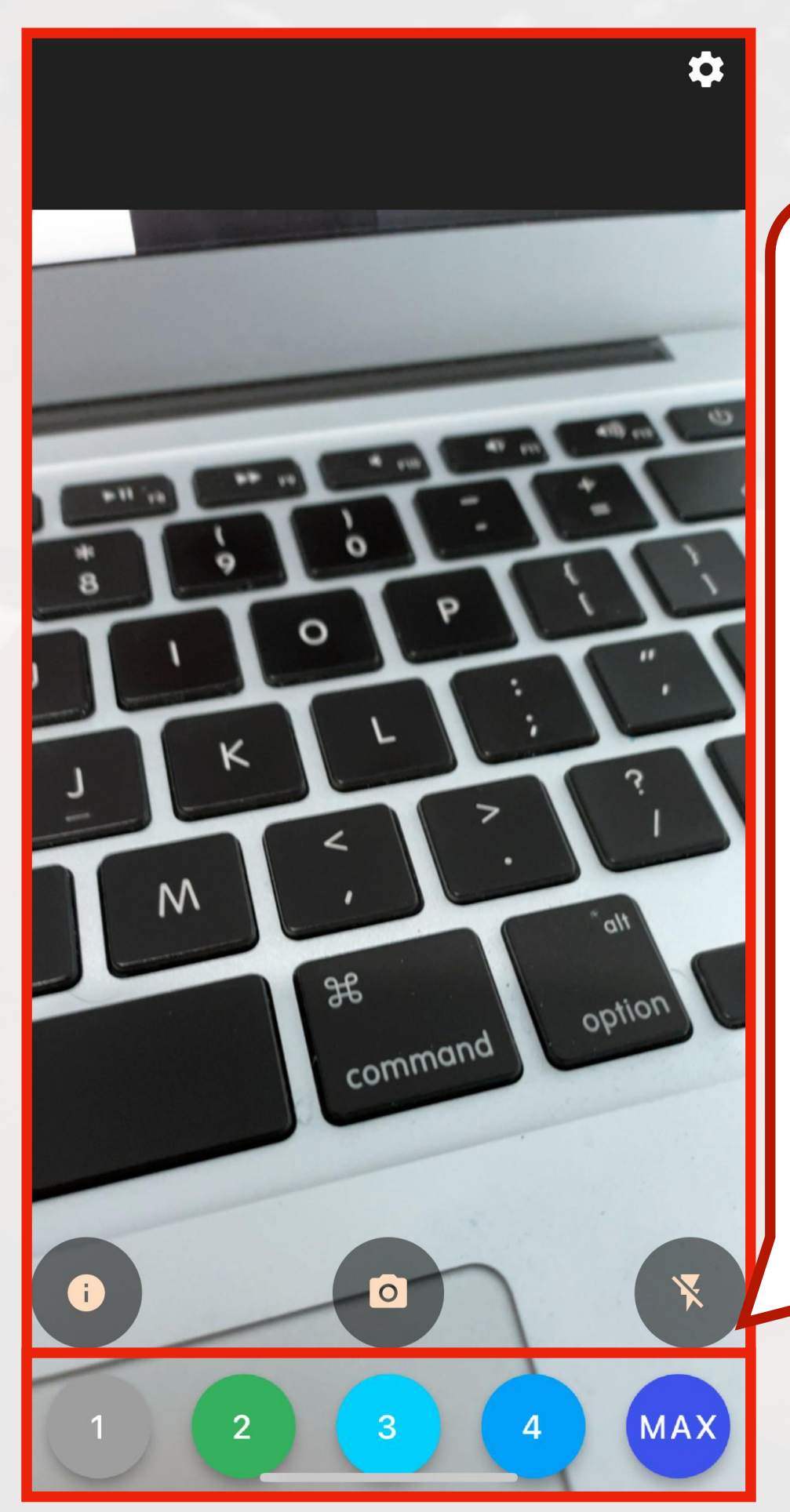

Essas são as teclas a serem utilizadas com Zoom pré-esbalecido pelo PRESB. Cada numeração corresponde a uma magnificação de imagem. Sendo a "1" com magnificação padrão e "Max" com magni ficação máxima.

**4.1 O USO DAS TECLAS COLORIDAS DESTINADAS A MAGNIFICAÇÃO DA IMAGEM**

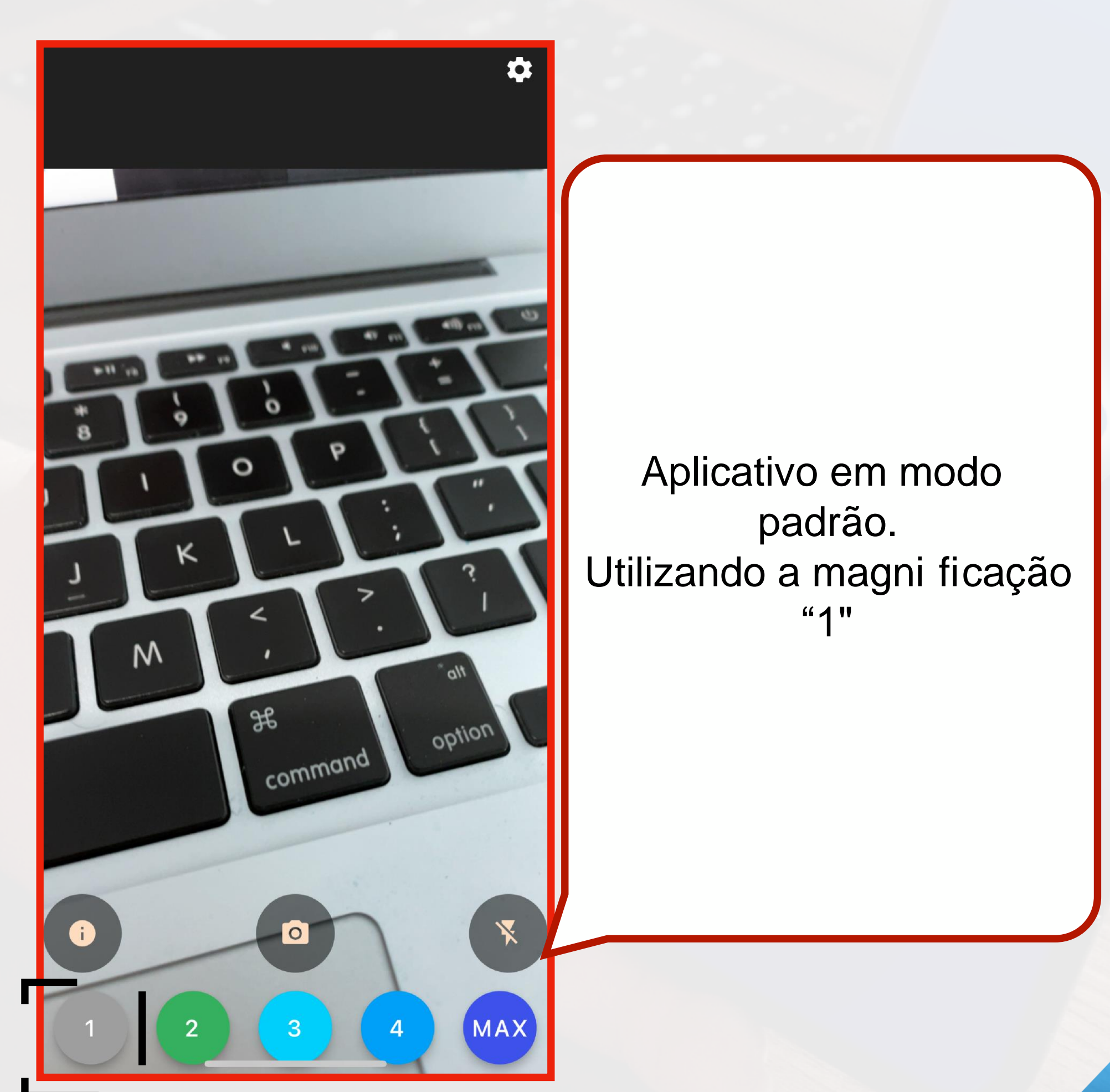

**4.1 O USO DAS TECLAS COLORIDAS DESTINADAS A MAGNIFICAÇÃO DA IMAGEM**

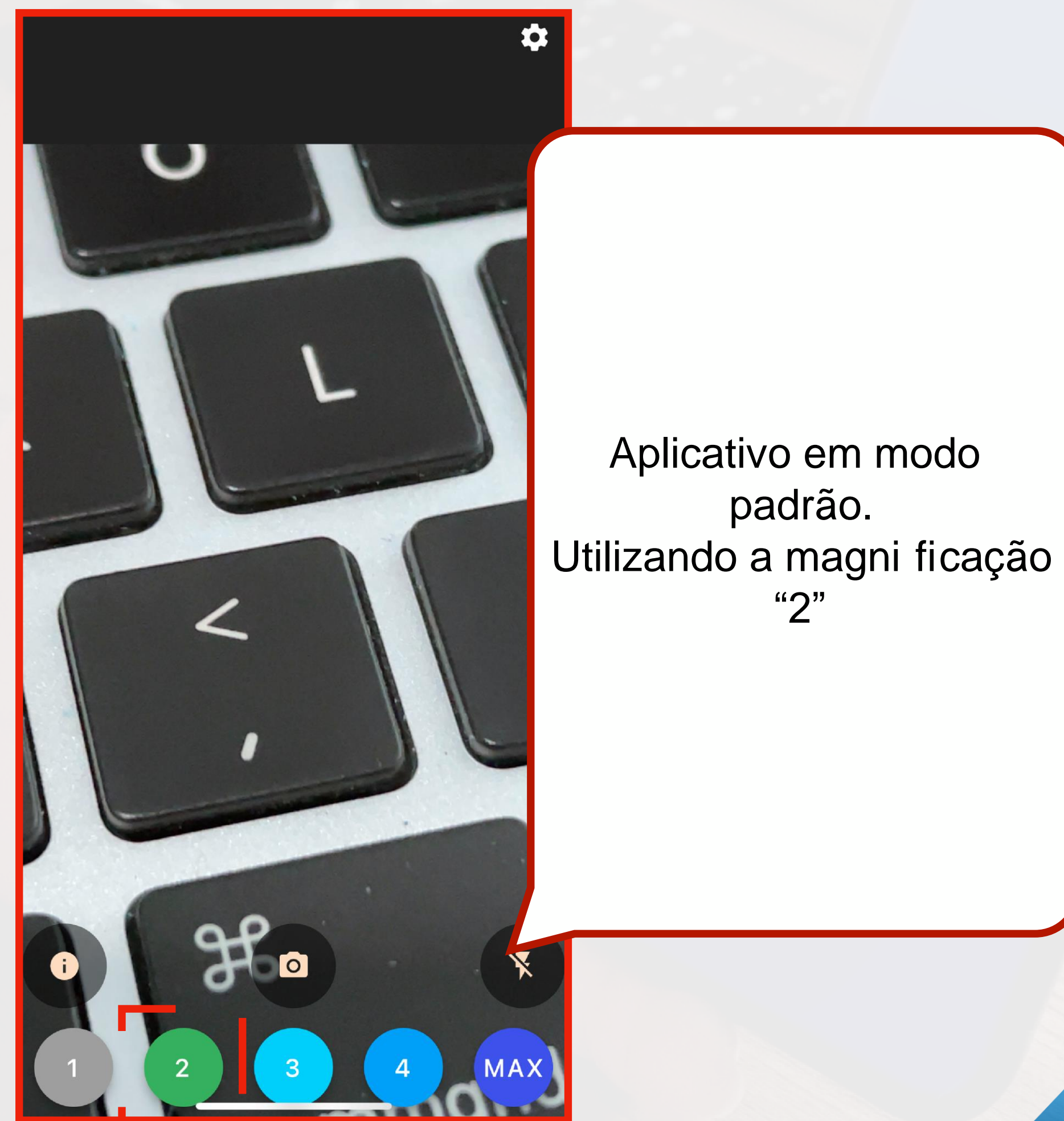

30

**4.1 O USO DAS TECLAS COLORIDAS DESTINADAS A MAGNIFICAÇÃO DA IMAGEM**

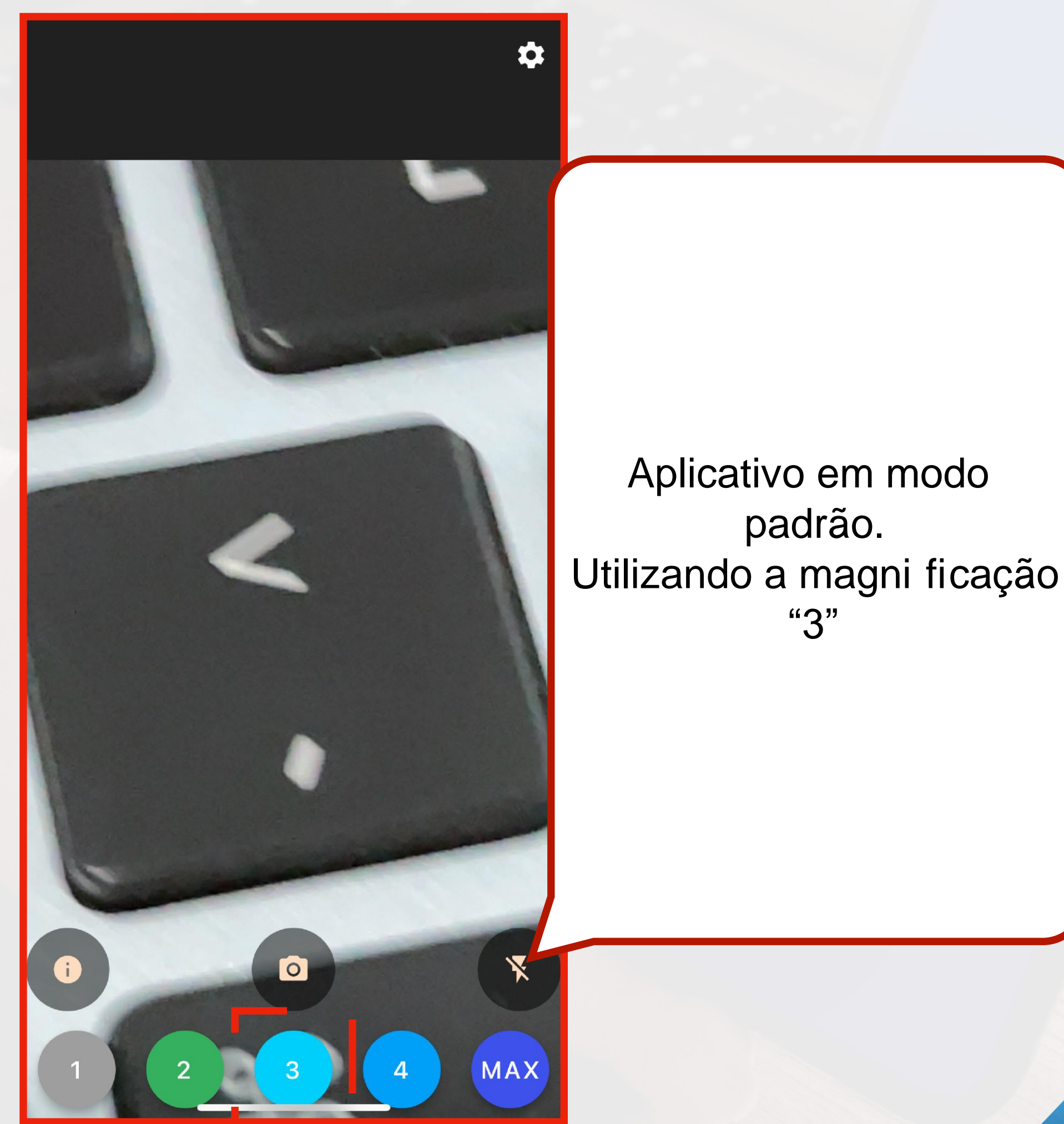

#### **4.1 O USO DAS TECLAS COLORIDAS DESTINADAS A MAGNIFICAÇÃO**

 $\dot{\alpha}$ 

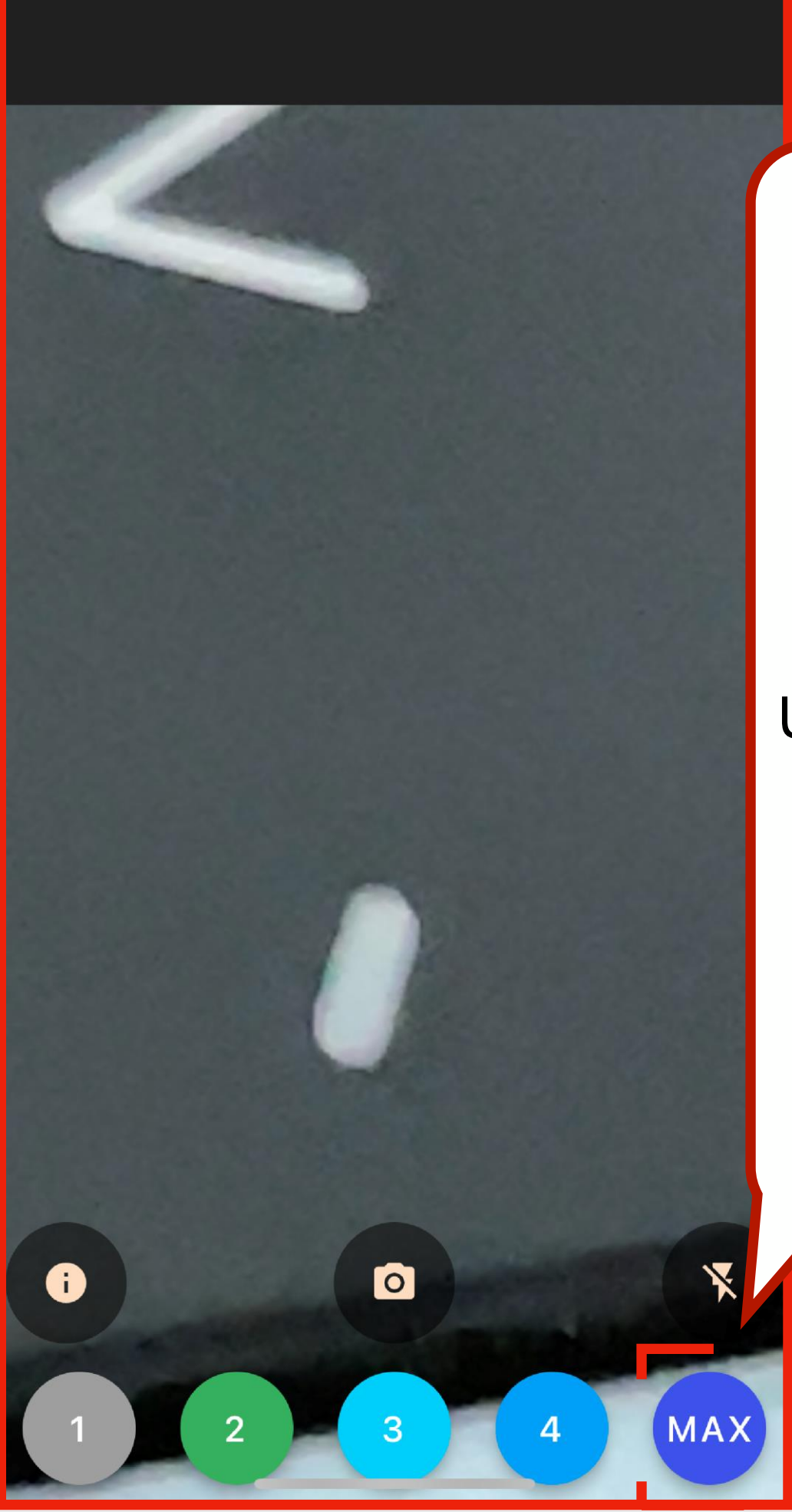

**DA IMAGEM**

Aplicativo em modo padrão. Utilizando a magni ficação "MAX"

**4.1 O USO DAS TECLAS COLORIDAS DESTINADAS A MAGNIFICAÇÃO DA IMAGEM**

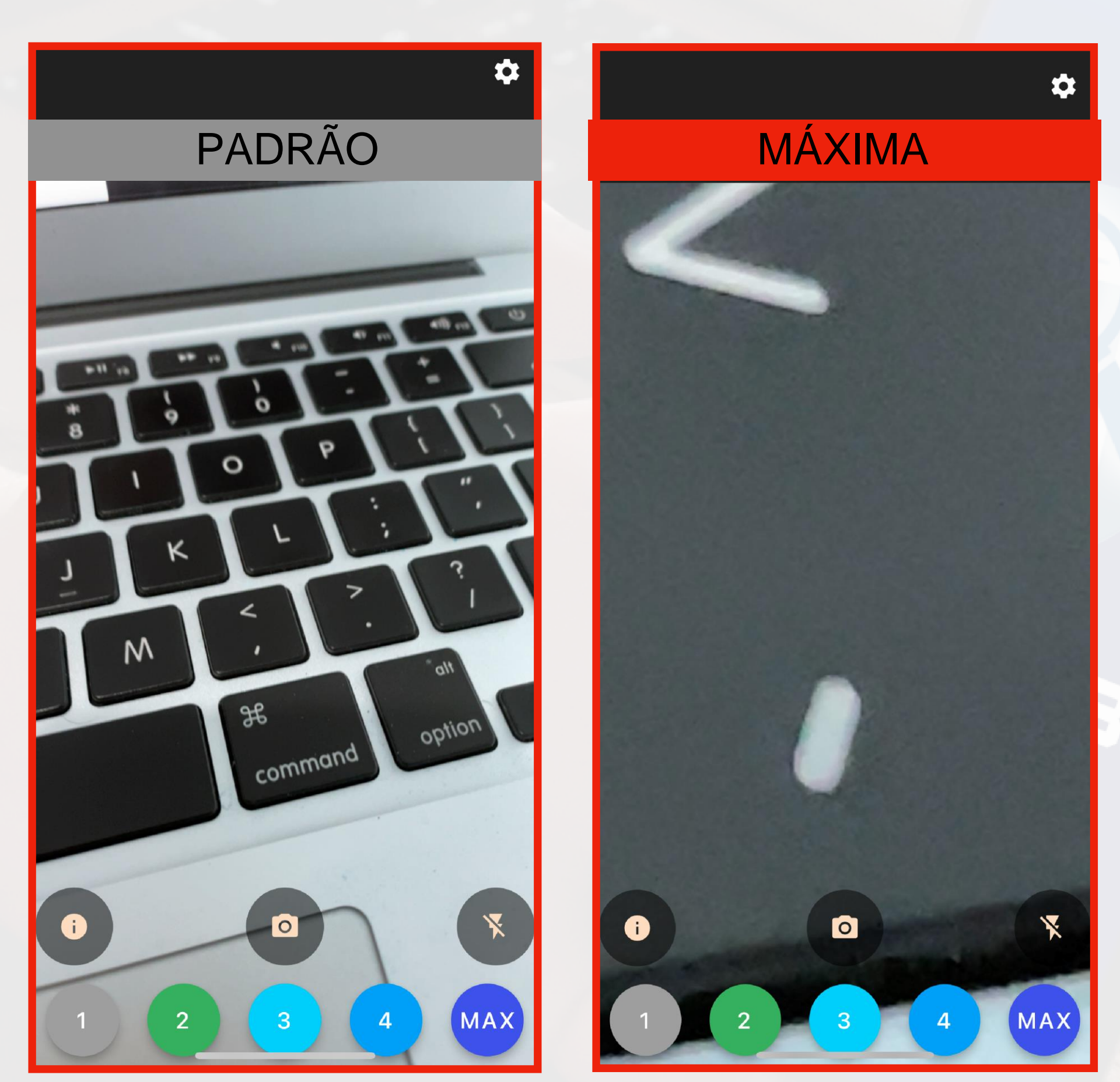

PERCEBA A DIFERENÇA ENTRE A MAGNIFICAÇÃO PADRÃO E A MAGNIFICAÇÃO MÁXIMA

#### **4.2 COMO LIGAR A LUZ DE FLASH PELO APLICATIVO**

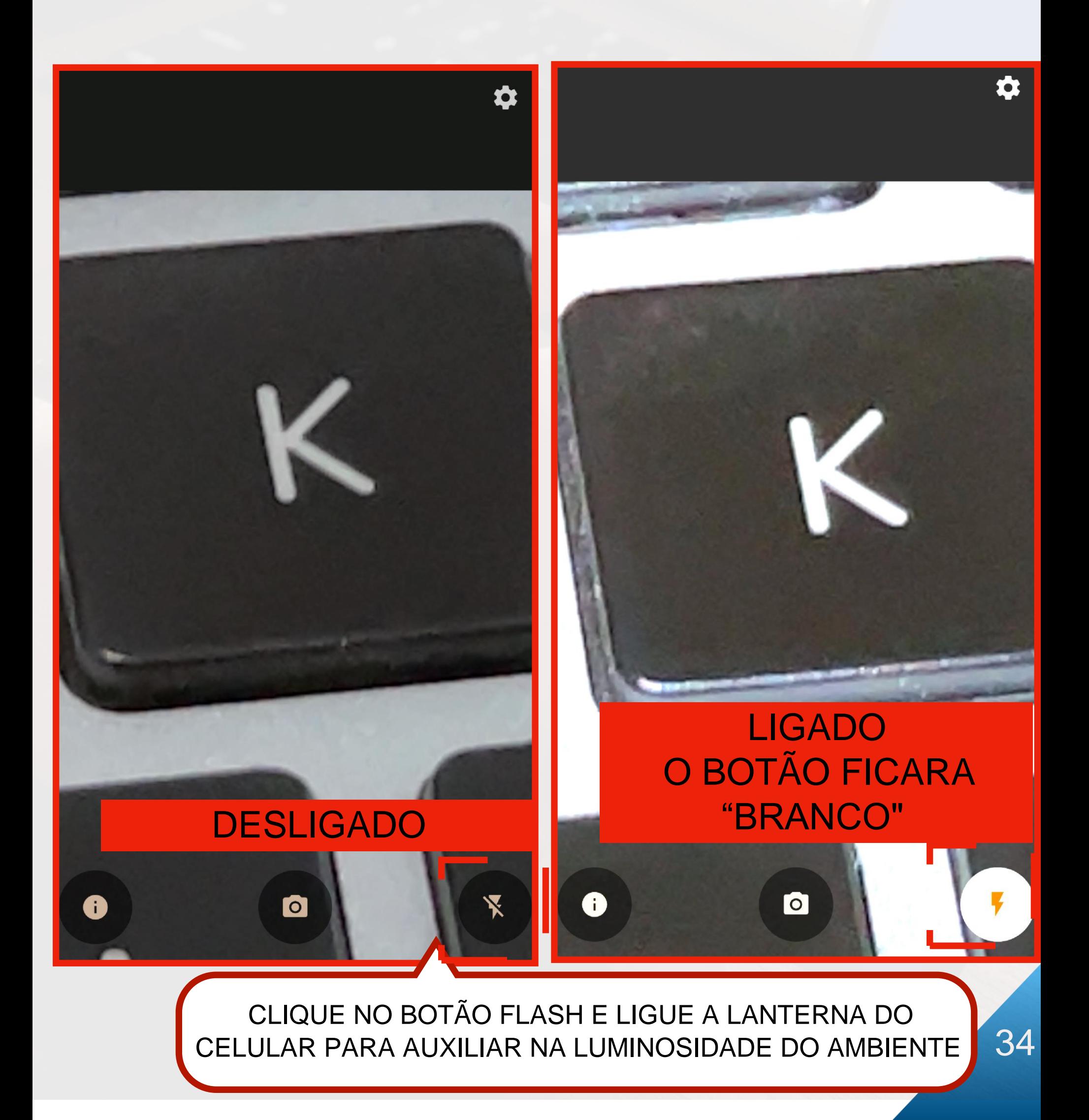

#### **4.3 CONGELANDO IMAGENS**

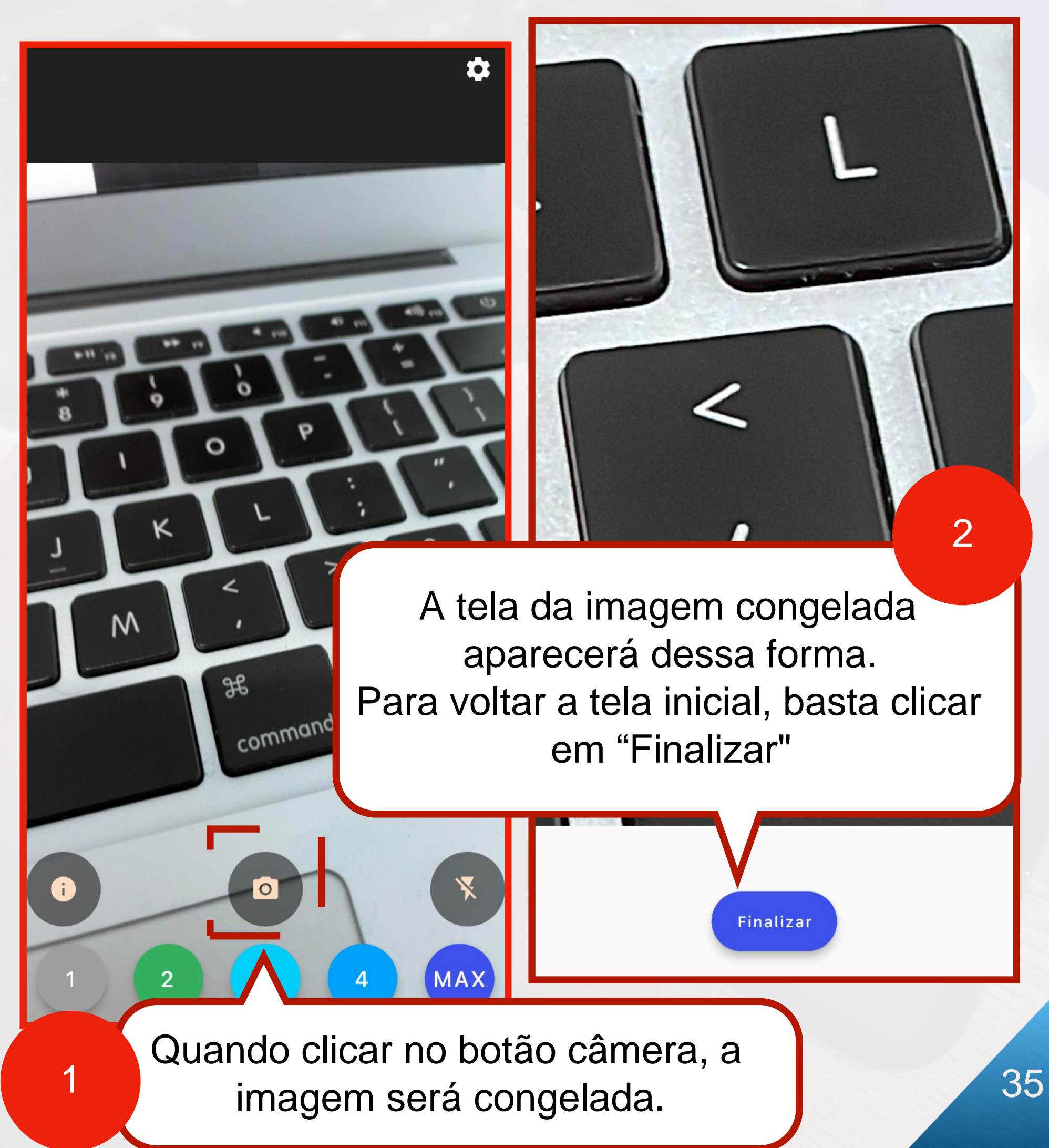

#### **4.4 TROCAR INTERFACE DE MAGNIFICAÇÃO DE IMAGENS PRÉ - FIXADOS**

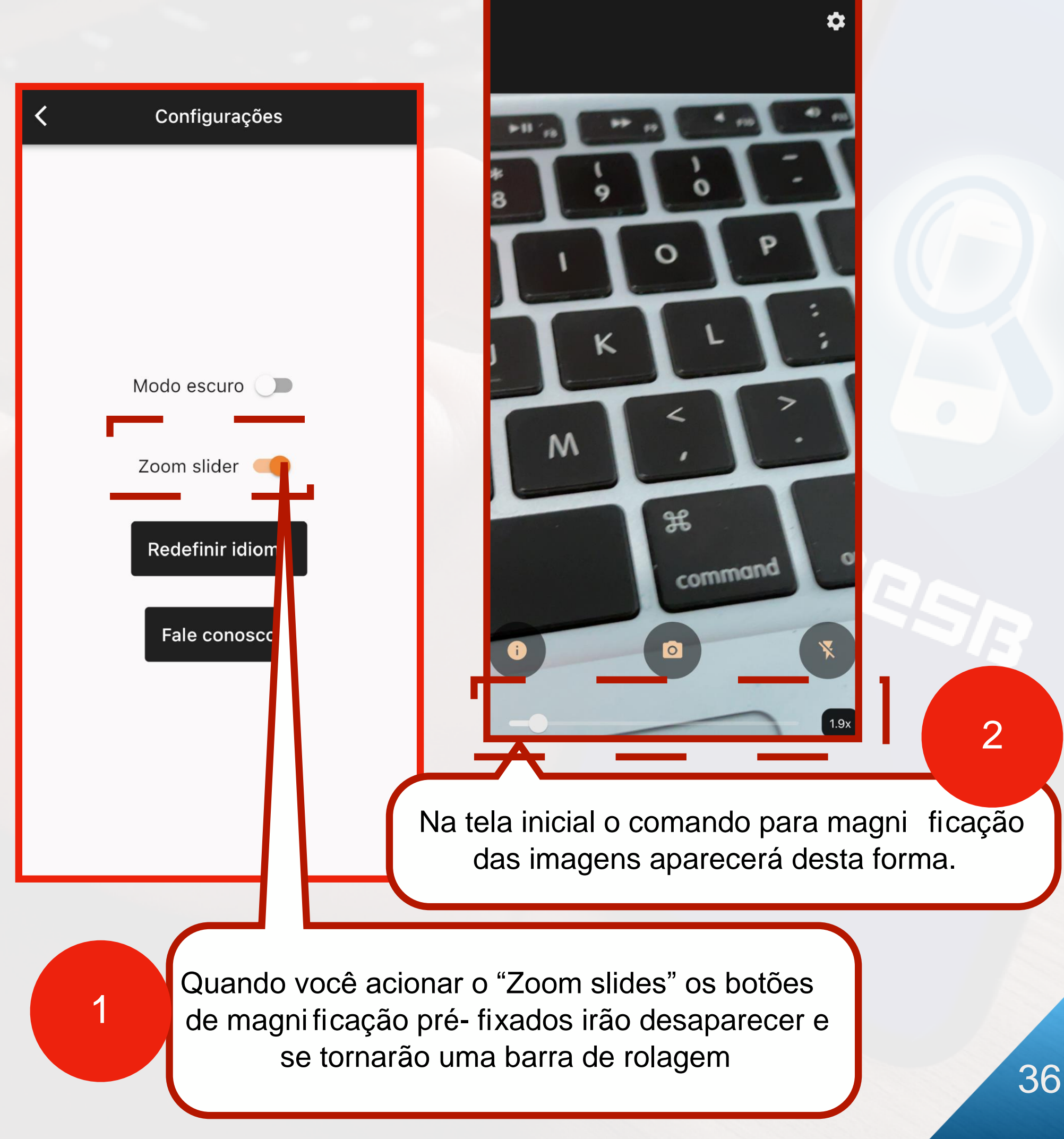

## **FUNÇÃO DICAS RÁPIDAS**

#### **5.1 LOCALIZANDO A FUNÇÃO DICAS RÁPIDAS**

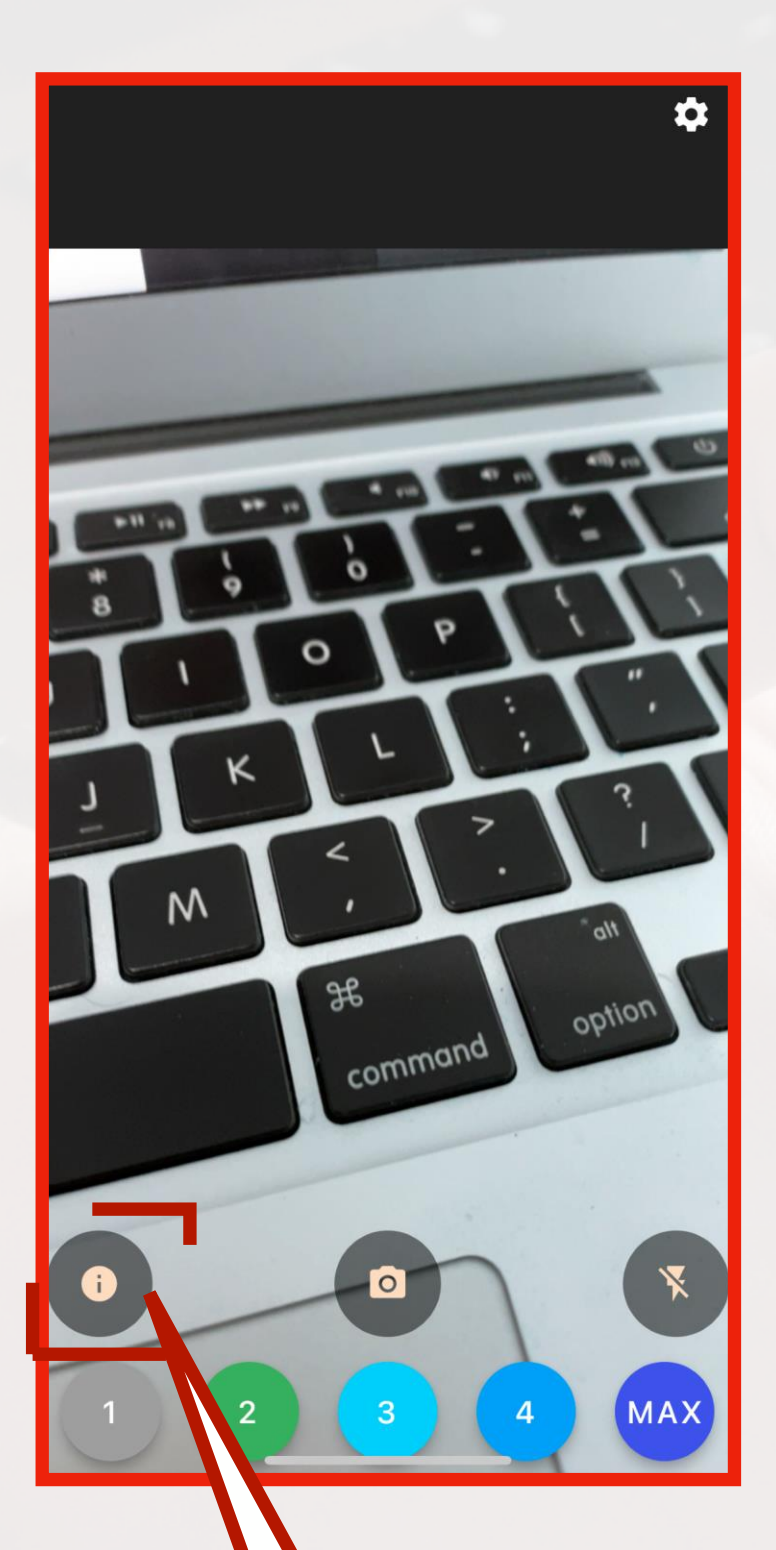

1

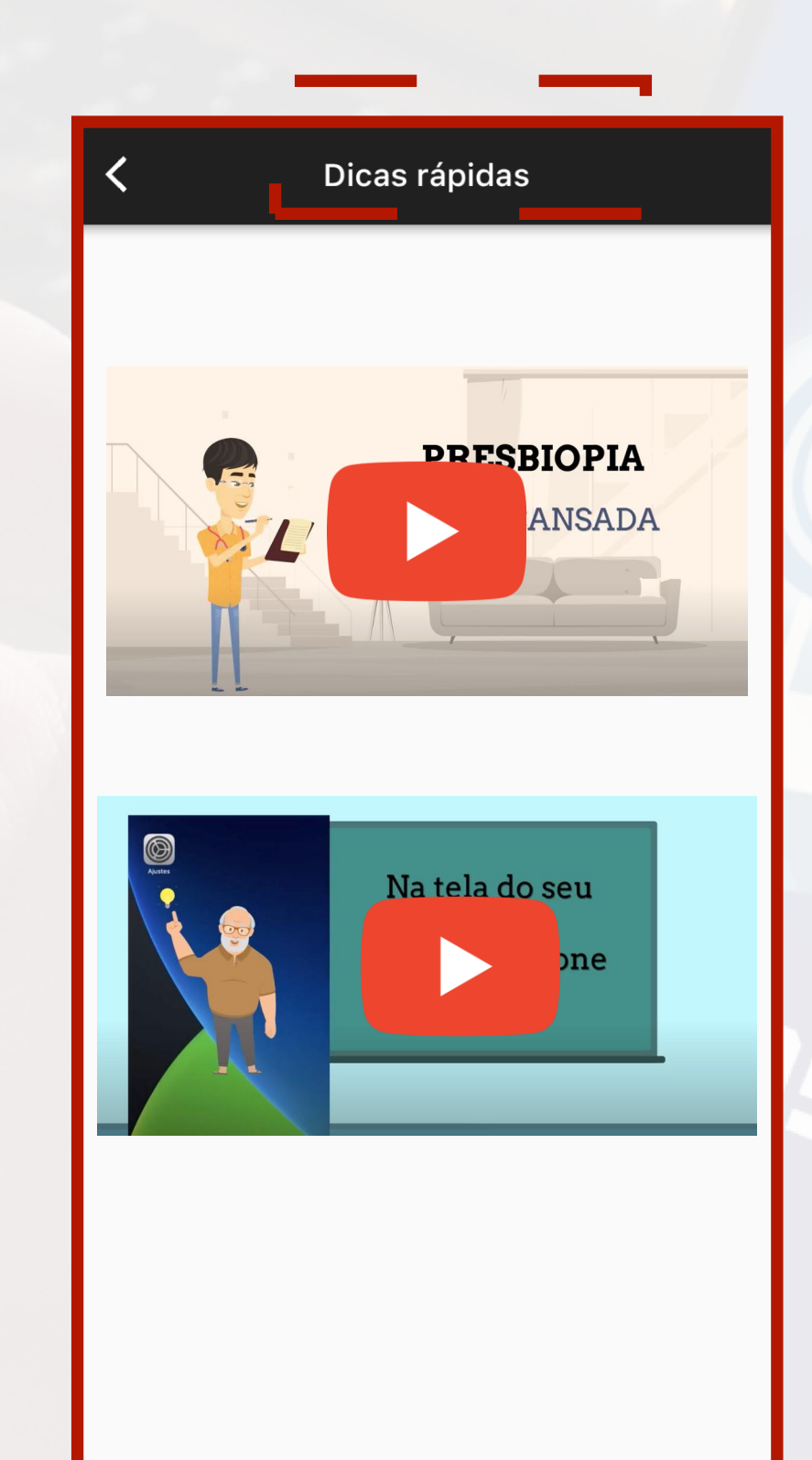

Esse é botão de "Dicas rápidas". Após clicar nele você será direcionado a uma tela onde encontra videos falando sobre curiosidades da Presbiopia e Funções do seu celular

## **FUNÇÃO DICAS RÁPIDAS**

#### **5.2 COMO ACESSAR OS VÍDEOS INFORMATIVOS**

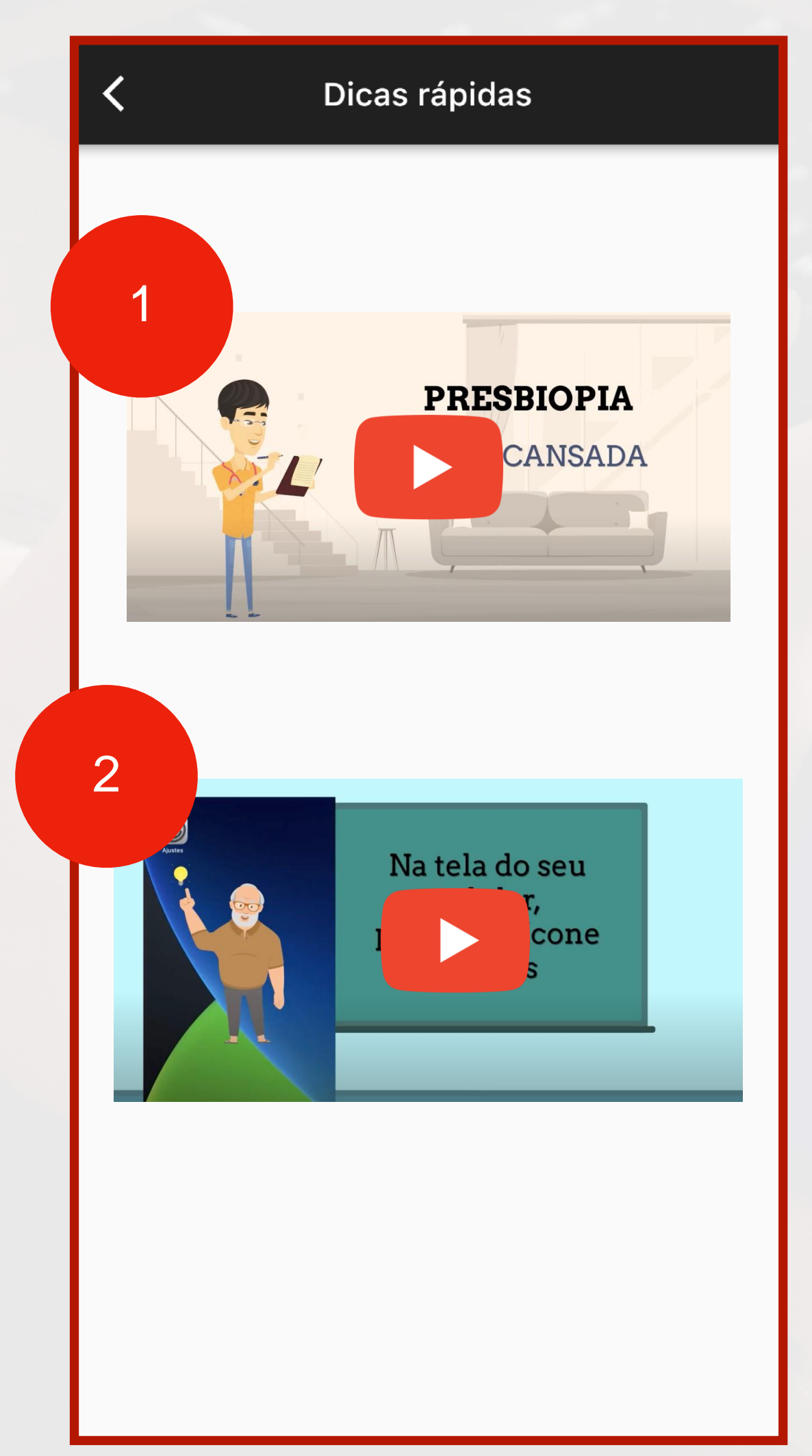

AO CLICAR NOS VÍDEOS VOCÊ SERÁ REDIRECIONADO AO NOSSO CANAL NO YOUTUBE E PODERÁ ASSISTIR OS VÍDEOS EDUCACIONAIS/ INFORMATIVOS

NO VÍDEO "1" VOCÊ CONHECERÁ MAIS SOBRE A PRESBIOPIA. NO VÍDEO "2" VOCÊ APRENDERÁ A OTIMIZAR AS FUNÇÕES DE ACESSIBILIDADE VISUAL DO SEU **CELULAR** 

## **CONFIGURAÇÕES**

#### **6.1 ONDE LOCALIZAR NO SEU APLICATIVO A FUNÇÃO DE CONFIGURAÇÕES**

 $\frac{dN}{dt}$ 

option

Ŕ

**MAX** 

 $\overline{\mathbf{4}}$ 

 $\overline{M}$ 

 $\overline{2}$ 

 $\bullet$ 

 $\mathcal{F}$ 

command

 $\overline{O}$ 

3

Esse é o botão de con figurações. Onde você poderá encontrar todas as funções pertinentes a modi ficações do aplicativo **PRESB**

## **FLUXOGRAMA GERAL DO APLICATIVO PRESB**

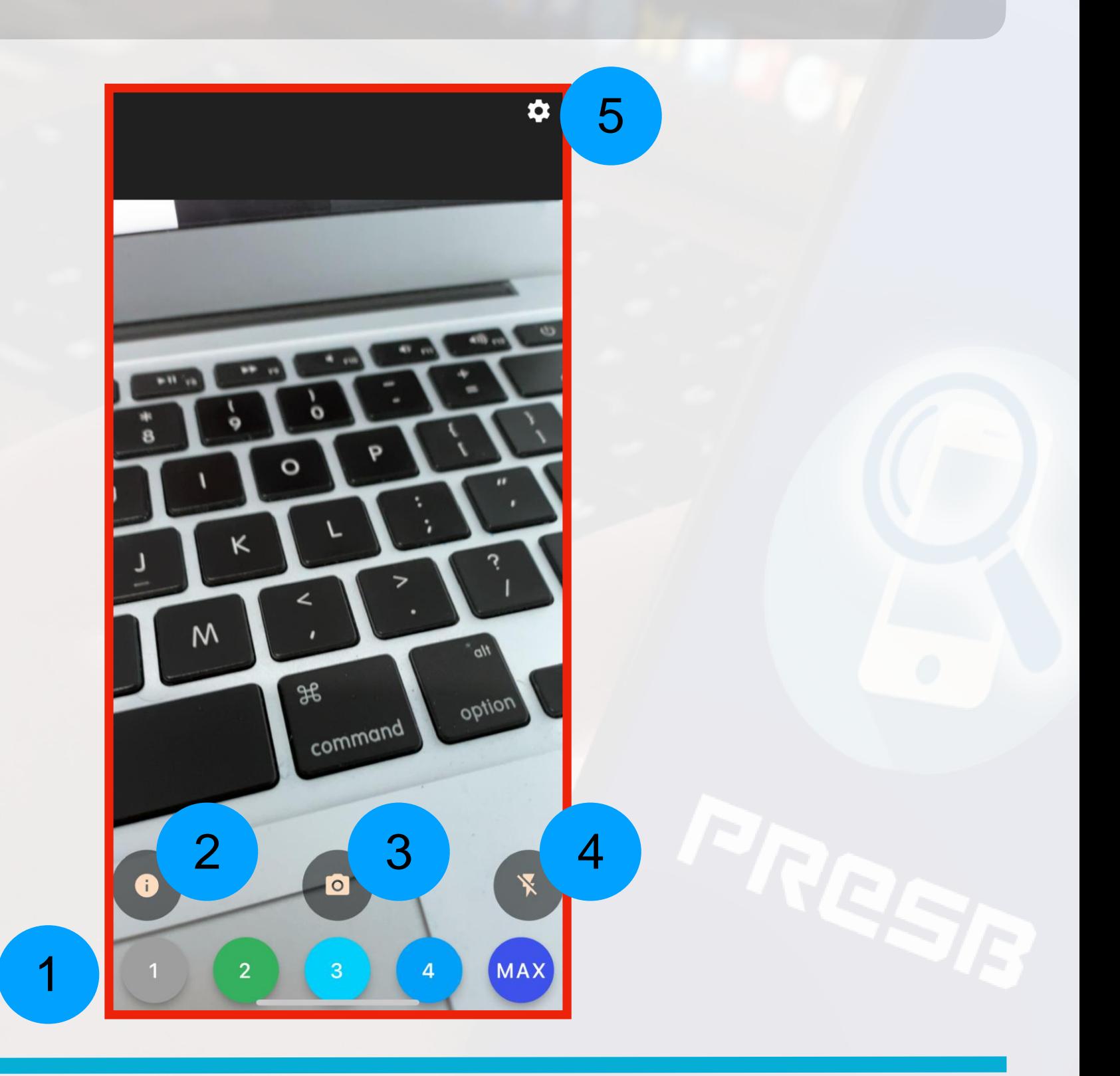

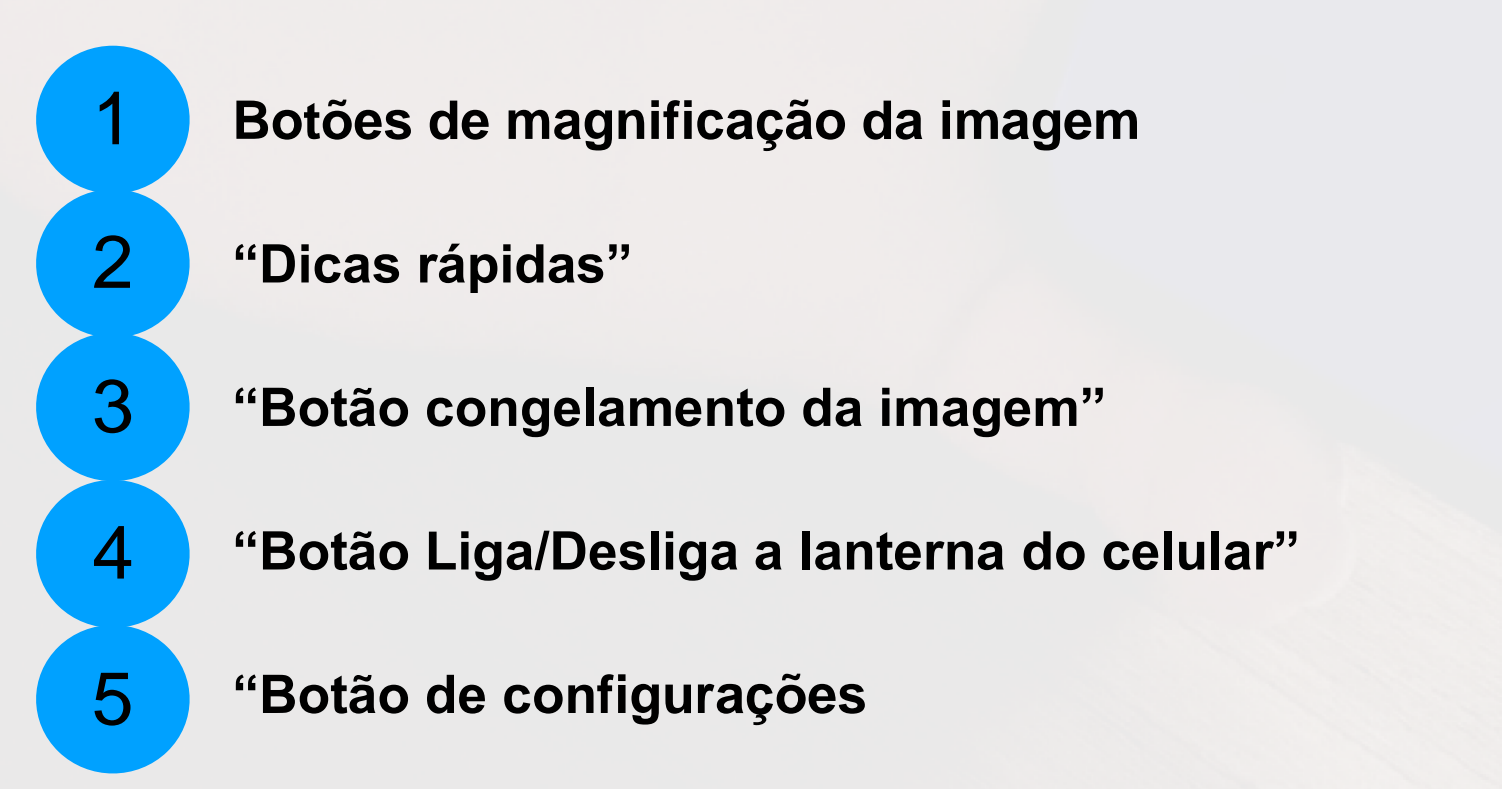

## **FLUXOGRAMA GERAL DO APLICATIVO PRESB**

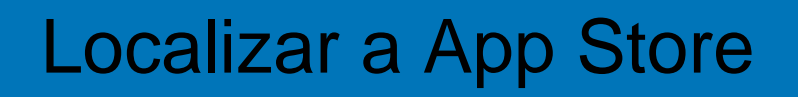

Realizar Busca pelo aplicativo TestFlight

## Buscar o ap licativo **PRESB OU ACESSAR O LINK**

[https://tes](https://testflight.apple.com/join/N4aUIJQJ) [tflight.apple.com/join/N](https://testflight.apple.com/join/N4aUIJQJ) [4aUIJQJ](https://testflight.apple.com/join/N4aUIJQJ)

Realizar o download do aplicativ o **PRESB**

Localizar o aplicativo **PRESB** no seu celular

Iniciar o uso do aplicativo **PRESB** no seu celular

## **CONSIDERAÇÕES FINAIS**

 A equipe de desenvolvimento do aplicativo **PRESB** se coloca à inteira disposição para auxiliá-los(as) no uso do mesmo.

 Qualquer orientação, dúvida ou reclamação, pode ser feito via "Fale conosco" através das botão de con figurações localiza da tela inicial do aplicativo, ou através do email: presbapp@gmail.com

## **DICIONÁRIO DO MUNDO** *TECH*

**Software** = Um software é um serviço computacional utilizado para realizar ações nos sistemas de computadores. Ou seja: Um software é todo programa presente nos diversos dispositivos

**Smartphone** = Celular com tecnologia moderna, capaz de reunir diversas funções tecnológicas em um só aparelho, como exemplo, câmera fotográfica, localização via satélite, aplicativos de conversas, aplicativos de edição e montagem de fotografias, dentre outras inovações tecnológicas.

**Zoom por sistema de captura de lentes da câmera fotográfica =** Os celulares Smartphones da atualidade conseguem através de lentes objetivas realizar uma magnificação de imagem com alta definição da imagem final. O produto final é decorrente de inúmeros aperfeiçoamentos de equipamentos e programas que geram estabilização da imagem, bem como um melhoramento automático via sistema de identificação de ambientes, proporcionando um extraordinário produto final ao usuário.

**Tech** = Termo da língua inglesa utilizado rotineiramente no meio tecnológico para tratar de assuntos relacionados ao âmbito tecnológico.

**HealthTech** = Termo da língua inglesa utilizado para designar tecnologias na área da saúde.

## **REFERÊNCIAS**

**1 -** ROCHA, Karolinne M. Presbyopia on the Horizon. **Journal of Refractive Surgery**, v. 37, n. S1, p. S6-S7, 2021.

**2 -** KANDEL, H. et al. mpact of refractive error on quality of life: a qualitative study. **Clinical & Experimental Ophthalmology** , 2017. 677-688.

**3 -** [https://news.strategyanalytics.com/press-releases/press-release](https://news.strategyanalytics.com/press-releases/press-release-details/2021/Strategy-Analytics-Half-the-World-Owns-a-Smartphone/default.aspx)  [details/2021/Strategy-Analytics-Half-the-World-Owns-a-Smartphone](https://news.strategyanalytics.com/press-releases/press-release-details/2021/Strategy-Analytics-Half-the-World-Owns-a-Smartphone/default.aspx) [/](https://news.strategyanalytics.com/press-releases/press-release-details/2021/Strategy-Analytics-Half-the-World-Owns-a-Smartphone/default.aspx) [default.aspx](https://news.strategyanalytics.com/press-releases/press-release-details/2021/Strategy-Analytics-Half-the-World-Owns-a-Smartphone/default.aspx)

**4 -** WOLFFSOHN, J.; DAVIES, L. Presbyopia: E ffectiveness of correction strategies. **Progress in Retinal and Eye Research** , 2019. 124-143

## **DÚVIDAS?**

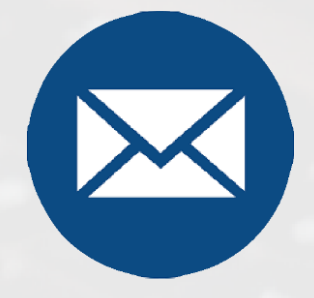

### **presbapp@gmail.com**

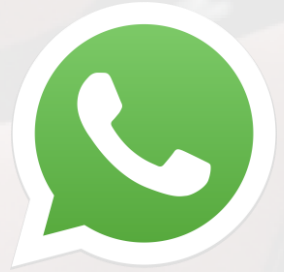

#### **+55 88 99729-5957**

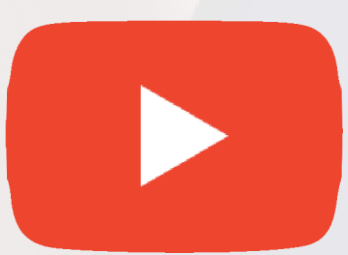

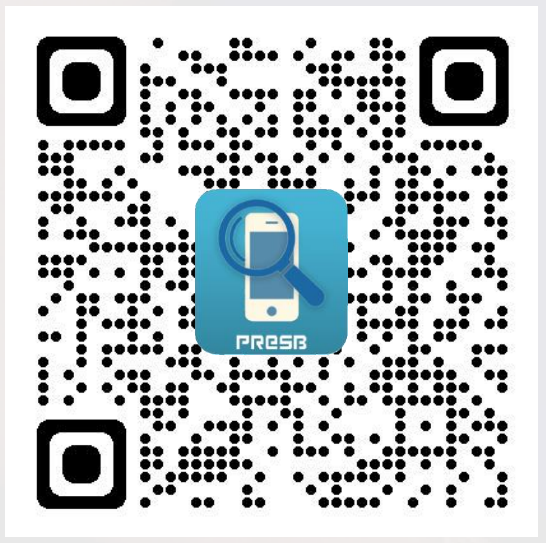

**https://www.youtube.com/channel/UCHXS7uyxLvLwGm4\_Hv9\_sAA**

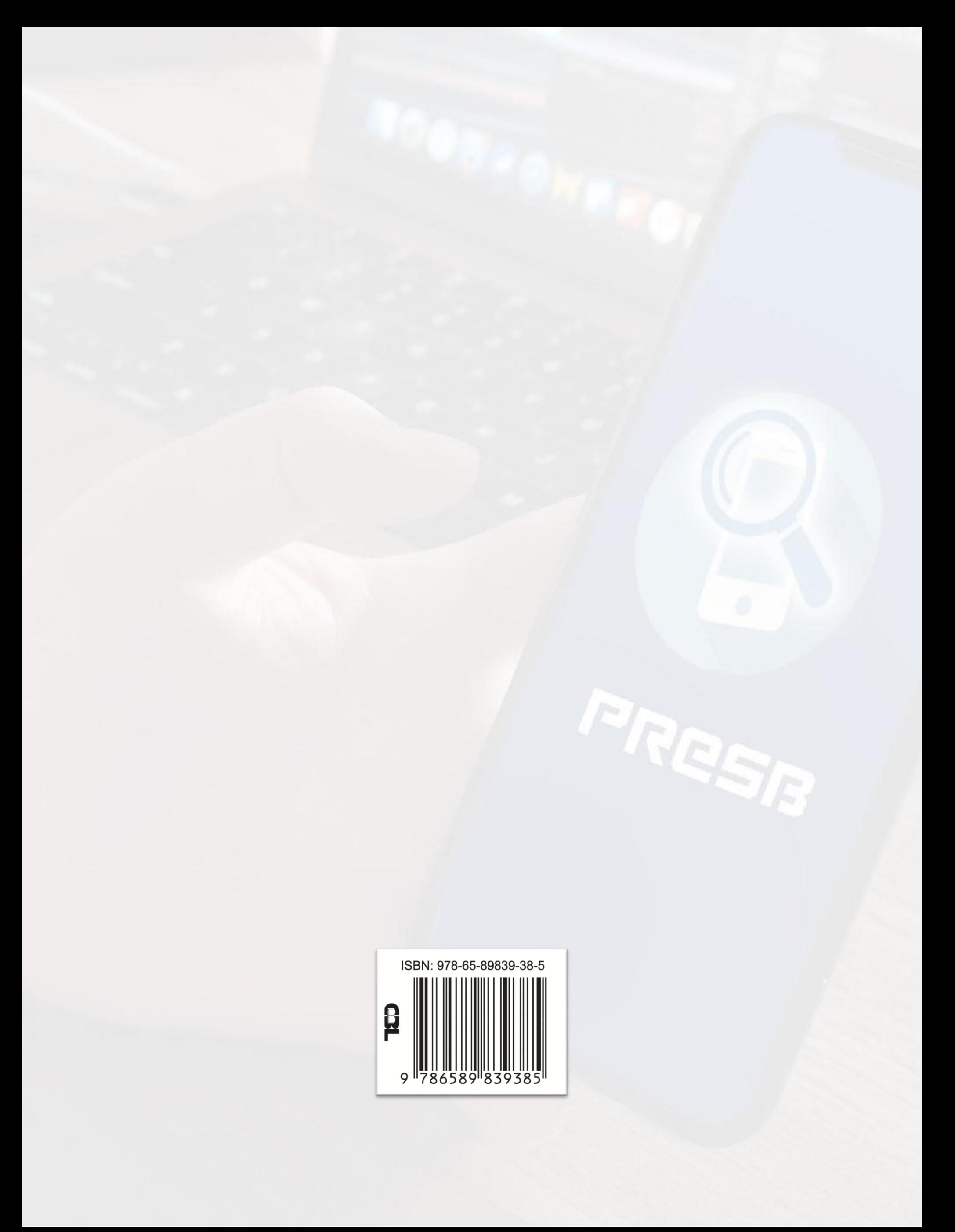